# **BildfürBild**

ó.

**Start mit dem** Notebook

അ

 $\odot$ 

Sehen und Können

**CAROLINE BUTZ** 

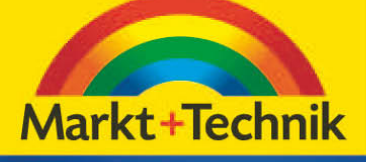

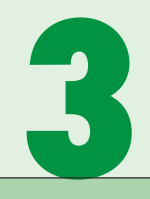

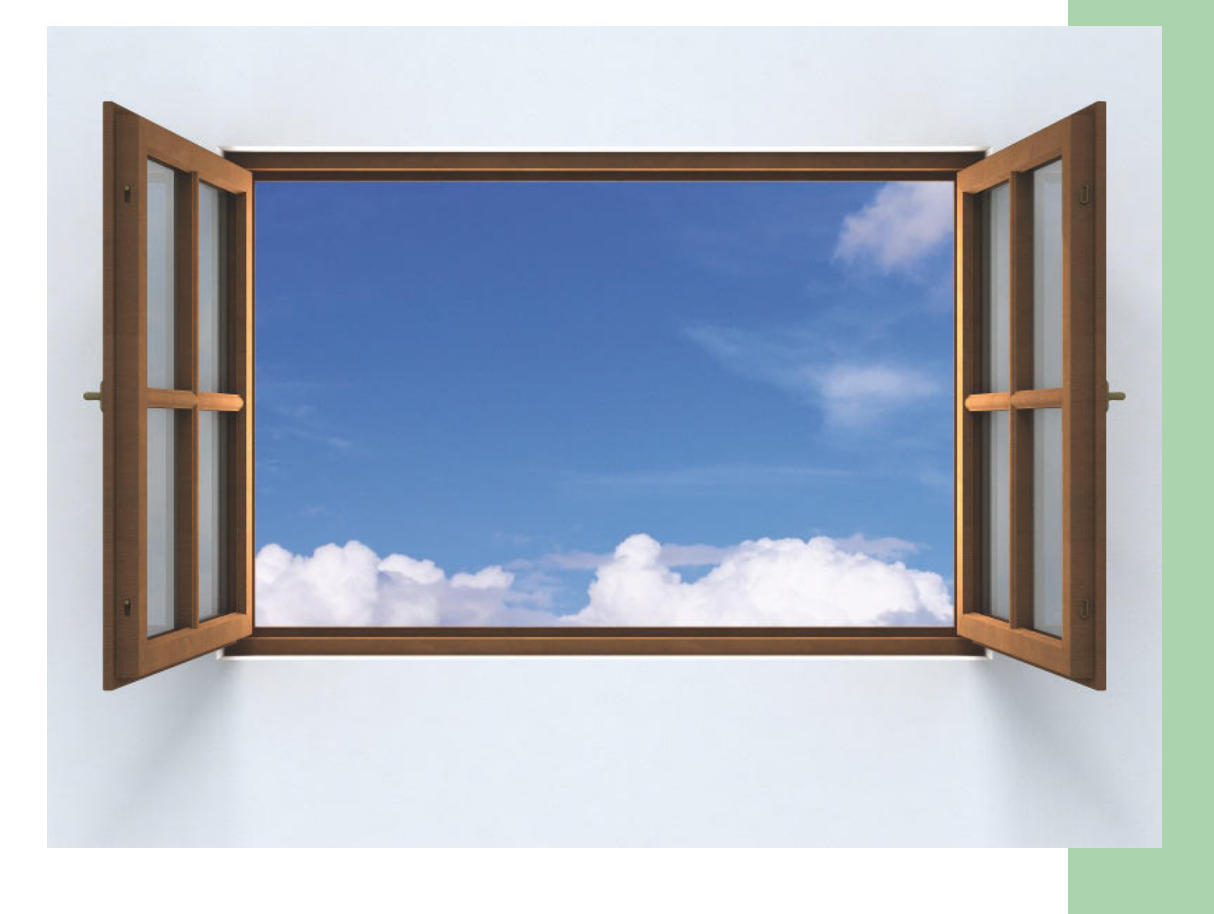

# **"Fensterln" & Strom sparen unter Windows**

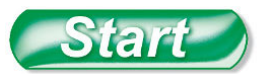

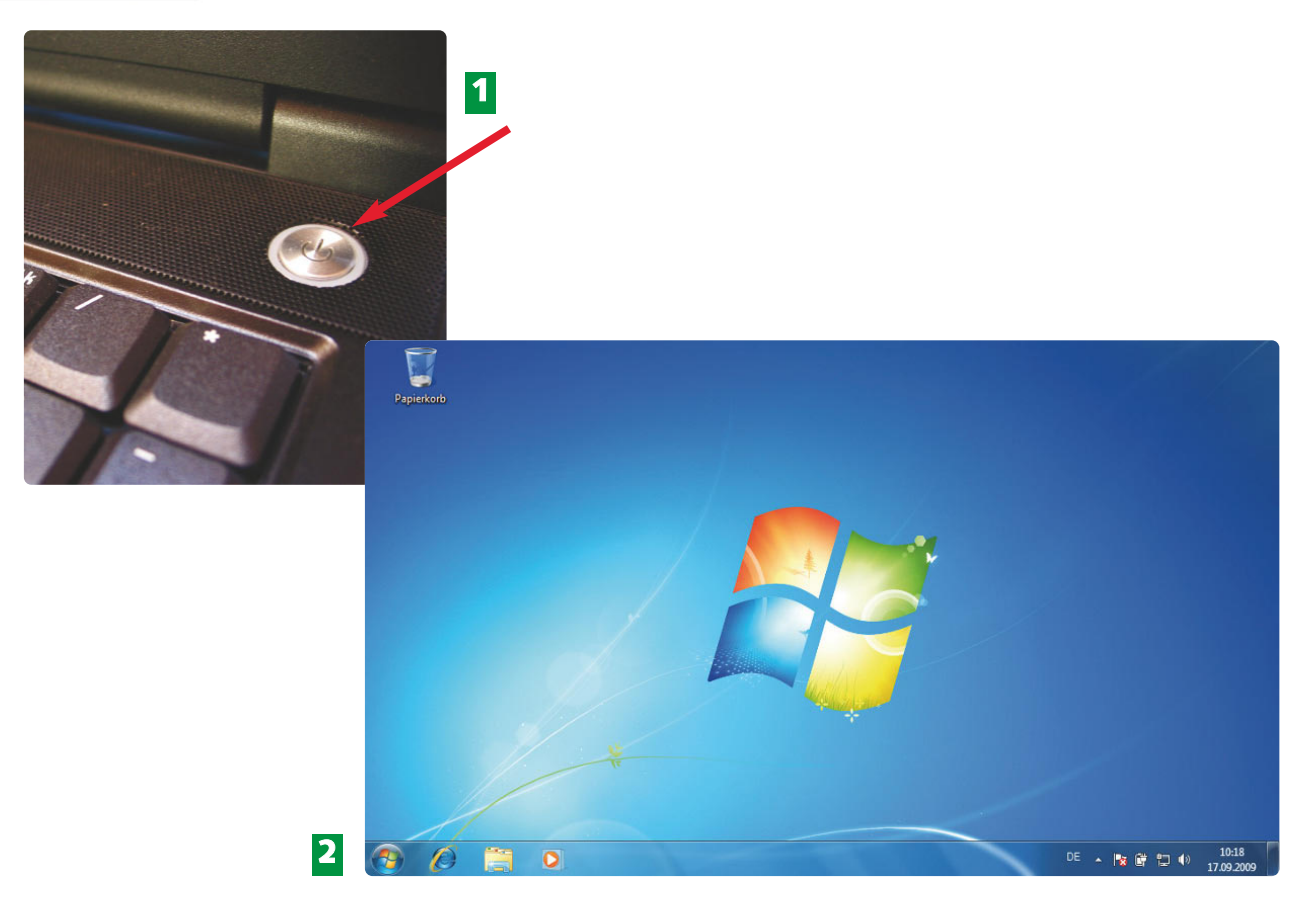

- Klappen Sie den Deckel Ihres Notebooks auf und schalten Sie Ihr Notebook ein. Warten **1** Sie, bis Windows 7 auf dem Bildschirm erscheint.
- Nach dem Start Ihres Notebooks sehen Sie die grafische Oberfläche von Windows 7. **2** Zunächst ist nur der *Papierkorb* (links oben) zu erkennen. Je nach Hersteller kann das Hintergrundbild variieren.

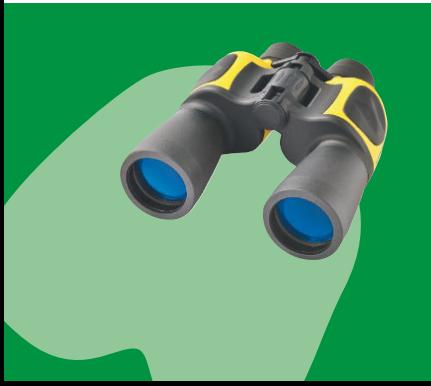

Die Bildschirmoberfläche, auch *Desktop* genannt, richtet der Besitzer entsprechend seinen Bedürfnissen ein. Deshalb unterscheidet sich die Oberfläche von Notebook zu Notebook. Den Papierkorb finden Sie meist auf dem Desktop. Hier werden gelöschte Texte, Fotos, Musikdateien usw. vor dem endgültigen Löschen aufbewahrt.

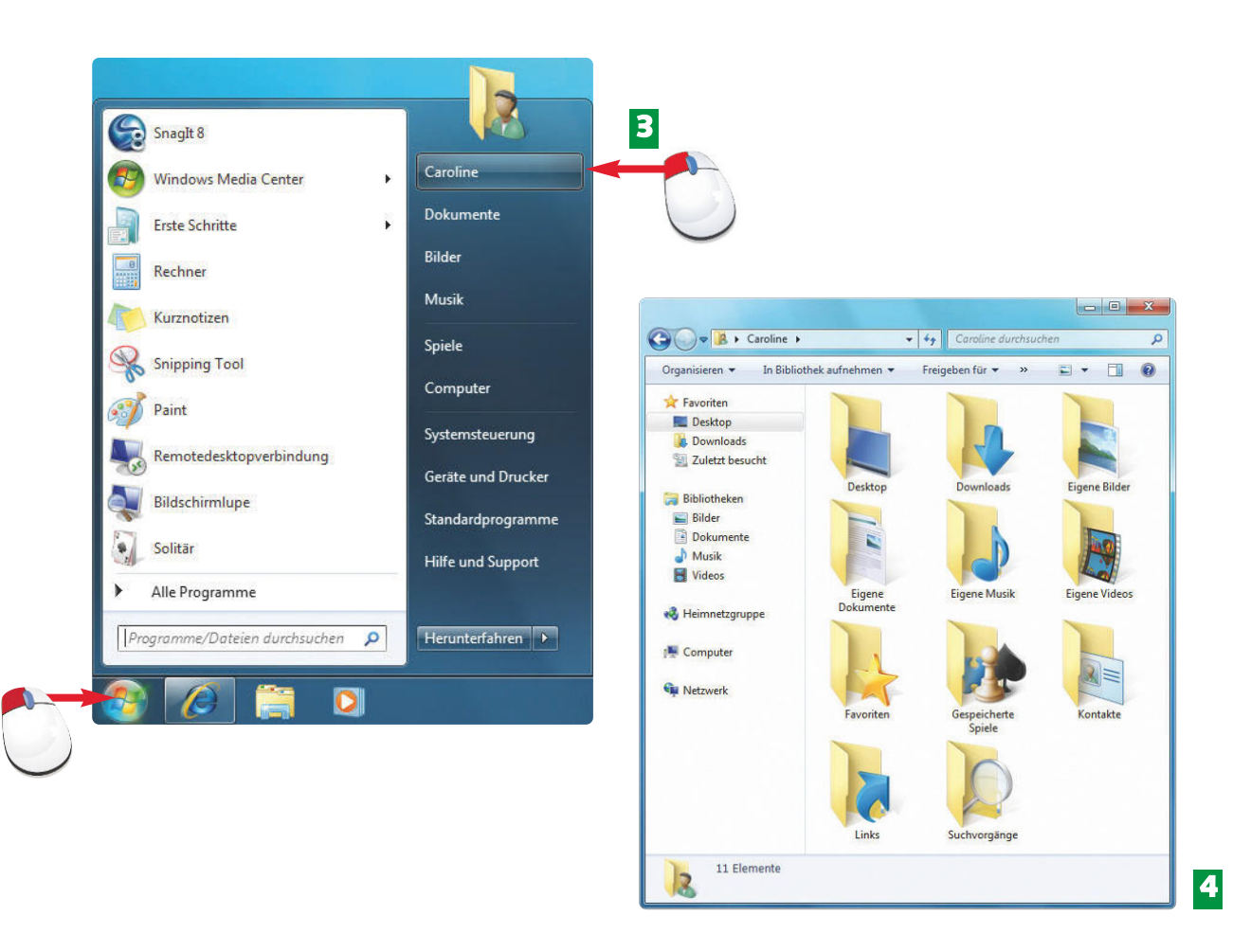

- Jetzt kommt es auf die Vorinstallation von Windows an, was im Startmenü angegeben **3** wird: Über *Start* und Ihren eigenen Namen (hier: *Caroline)* oder *Gast, Benutzer, Anwender,* vielleicht auch *Herstellername,* gelangen Sie in Ihren persönlichen Ordner.
- Im folgenden Fenster finden Sie alle wichtigen Ordner, wie z.B. *Eigene Bilder,* **4** *Eigene Dokumente, Eigene Musik, Eigene Videos* usw. zum Ablegen Ihrer Dateien.

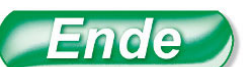

Das **Betriebssystem** zeigt sich als grafische Oberfläche. Es ermöglicht Ihnen, mit dem Notebook zu kommunizieren, also Befehle entgegenzunehmen und zu erteilen.

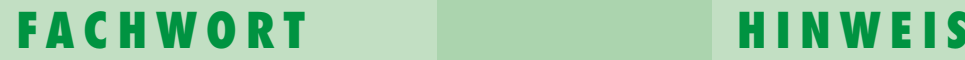

landen zunächst im Papierkorb. Das Papierkorb-Symbol ist gefüllt, wenn Sie etwas gelöscht haben, oder eben leer und durchsichtig, wenn Sie nichts gelöscht haben.

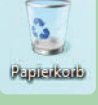

G. Papierkoris

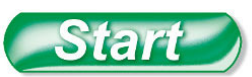

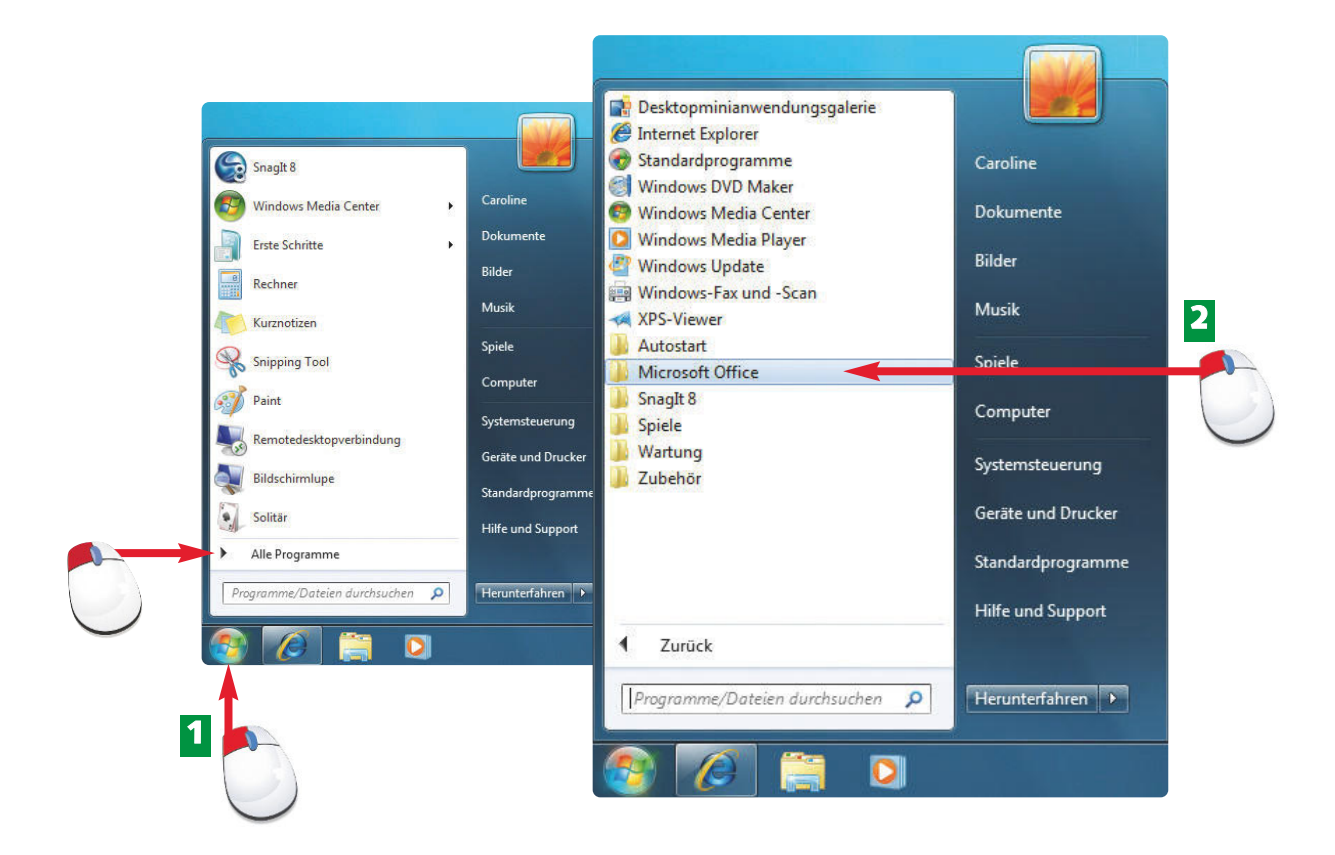

- Bewegen Sie die Maus auf *Start* und drücken Sie die linke Maustaste. Anschließend die **1** Maus auf *Alle Programme* bewegen. Warten Sie ein bisschen, bis Windows zur nächsten Ansicht wechselt, oder klicken Sie auf *Alle Programme.*
- Jetzt mit der Maus auf den Programmordner (hier: *Microsoft Office*) klicken, in dem sich das Programm befindet, das Sie starten möchten. **2**

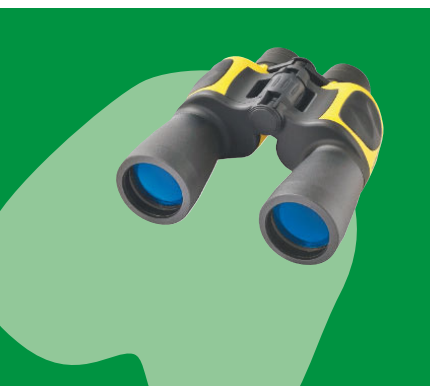

Ganz praktisch: Das zuletzt gestartete Programm finden Sie auch unter dem Startmenü wieder. Das bedeutet, dass Sie keinen Umweg über *Alle Programme* machen müssen, sondern direkt auf das gewünschte Programm zugreifen können: Also ein Klick auf *Start* und gleich danach beispielsweise auf *Microsoft Office Word 2007.*

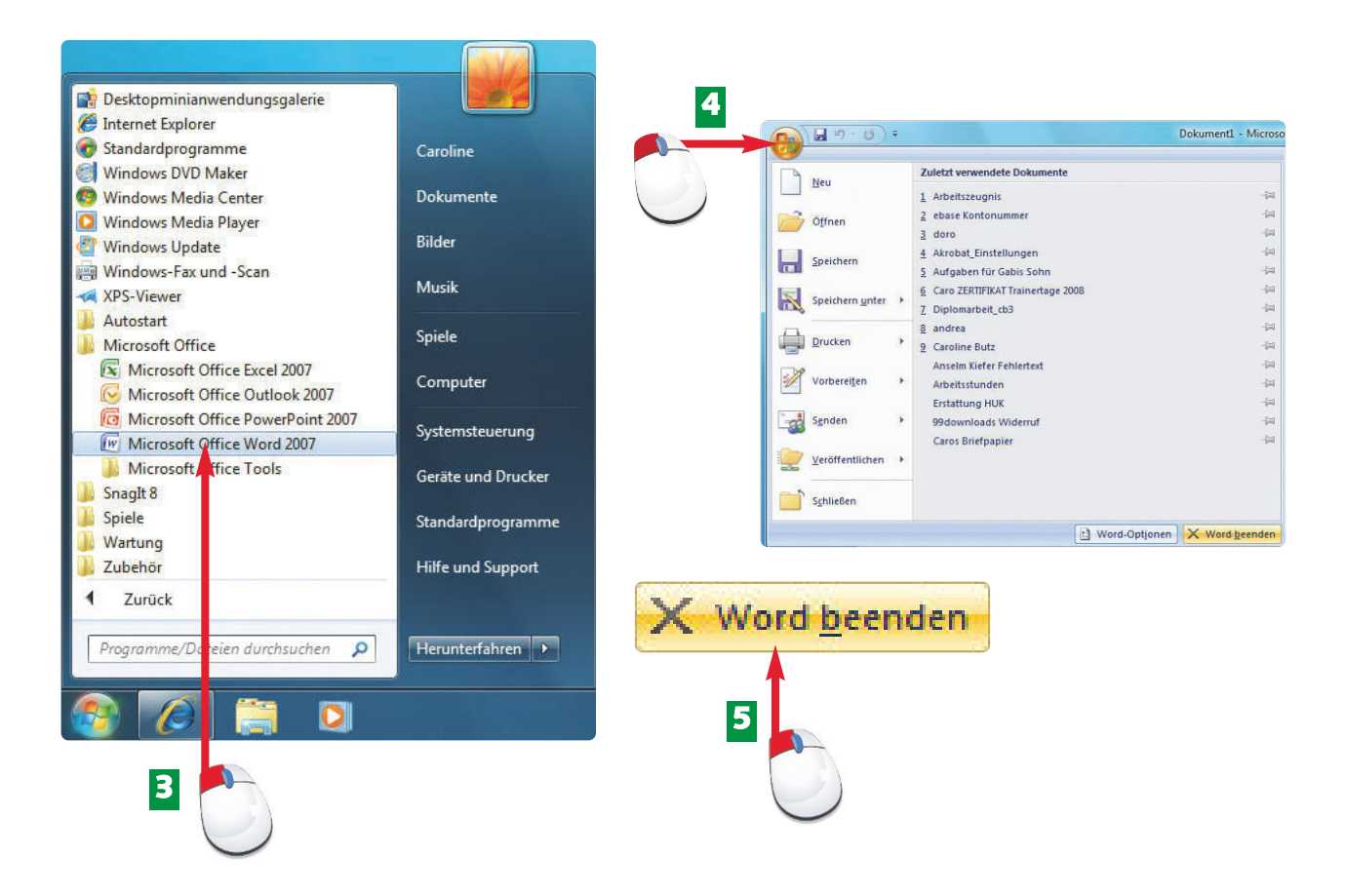

- Mit einem Klick starten Sie das angesteuerte Programm (hier: *Microsoft Office Word* **3** *2007*).
- Um das gestartete Programm wieder zu schließen, klicken Sie auf die Office-Schalt-**4** fläche links oben im Programmfenster*.*
- Rechts unten klicken Sie auf *Word beenden,* um das Programm vom Bildschirm **5** verschwinden zu lassen. Ende

Je nachdem, welches Programm Sie geöffnet haben, finden Sie die Schaltfläche *Beenden* mit vorangestelltem Programmnamen, z.B. *(Word) beenden.*

Die Leiste ganz unten am Bildschirm, die Sie nach einem Systemstart sehen, wird **Taskleiste** genannt.

start sehen Sie rechts außen ein weißes X (Schließen). Bewegen Sie die Maus auf das X, färbt sich das Feld rot. Mit einem Klick

#### **FA C H W O R T H I N W E I S H I N W E I S**

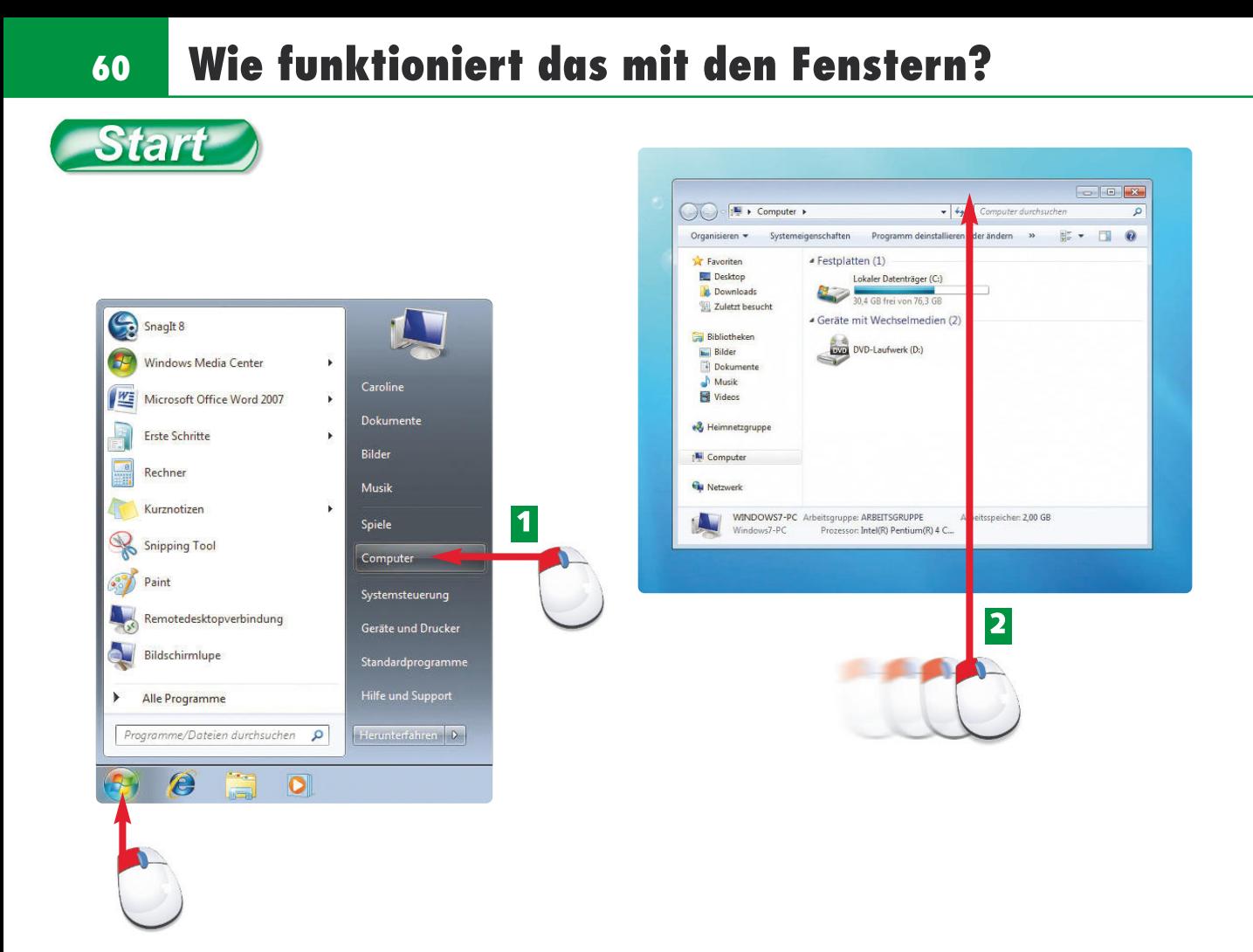

- Um ein Fenster zu öffnen, klicken Sie beispielsweise auf *Start* und anschließend auf **1** *Computer*.
- Das Fenster *Computer* erscheint auf dem Bildschirm. Sie sehen dort die Laufwerke Ihres **2** Notebooks. Klicken Sie auf die Titelleiste des Fensters und halten Sie die Maustaste gedrückt, um es zu verschieben.

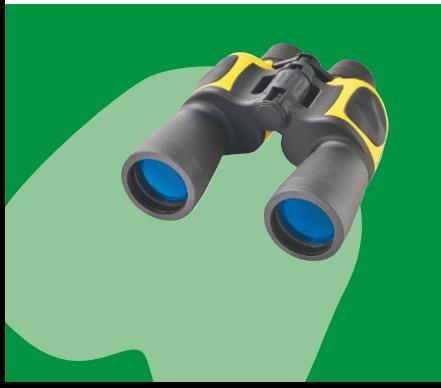

Alle Aktionen, die Sie mit Ihrem Notebook durchführen, spielen sich in Fenstern (Windows) ab. Programme, Dokumente, Bilder usw. sind in eigenen Fenstern untergebracht. Diese Fenster lassen sich verkleinern, vergrößern, schließen, öffnen und verschieben. Gerade so, wie es Ihnen gefällt.

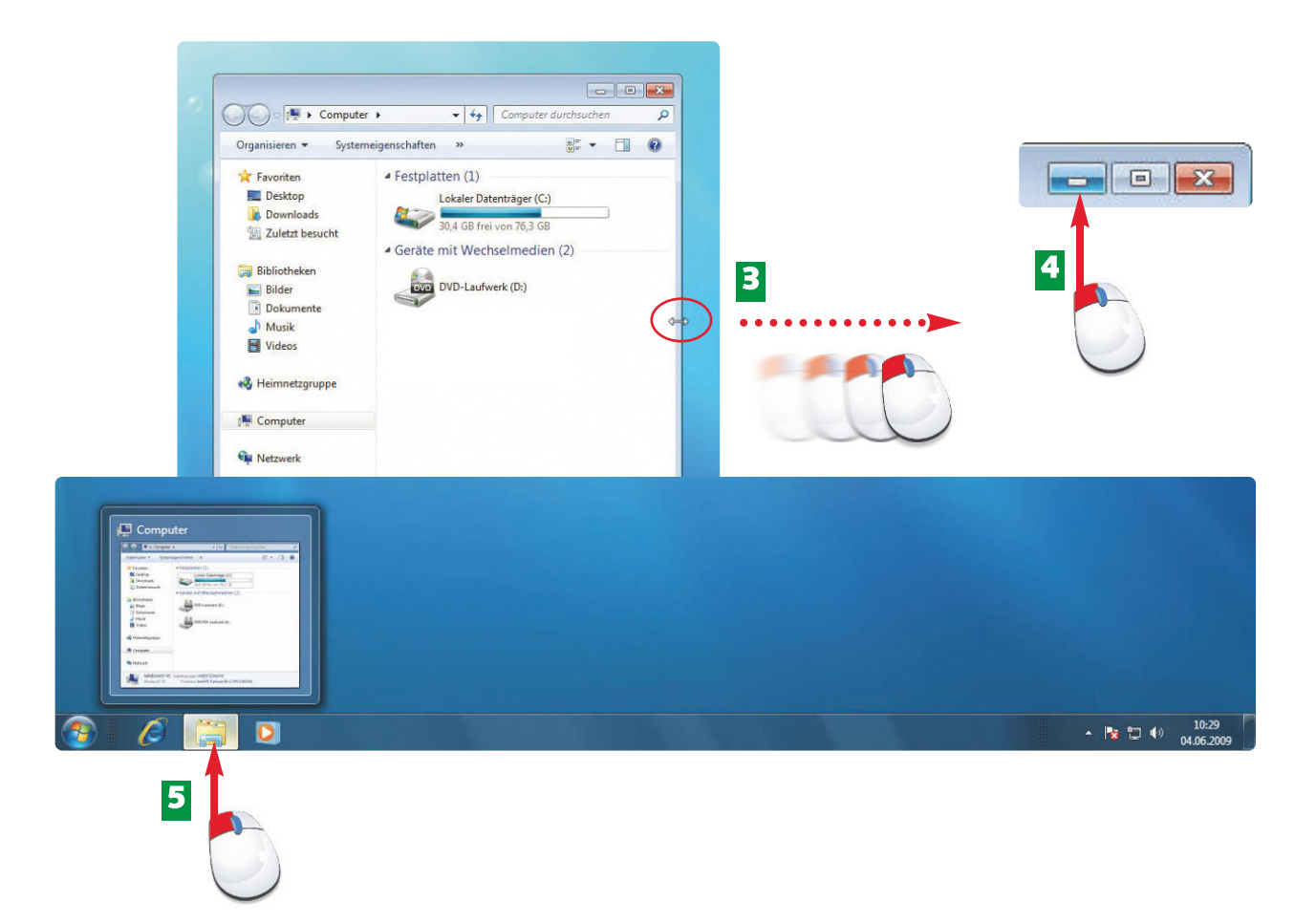

- Oder bewegen Sie die Maus auf den Rand des Fensters, bis ein Doppelpfeil erscheint. **3** Ziehen Sie mit gedrückter linker Maustaste das Fenster größer oder kleiner.
- Mit einem Klick auf *Minimieren* legen Sie das Fenster in der Taskleiste ab. **4**

Klicken Sie in der Taskleiste auf das gelbe Ordnersymbol, so vergrößern Sie das Fenster erneut zu seiner vorher eingestellten Größe. **5**

Der **Desktop** (zu Deutsch Schreibtisch) Oberfläche, die Sie nach dem Start Ihres Notebooks sehen.

**FA C H W O R T**

#### Œ  $\epsilon$  and

Gestartete Programme werden in der Taskleiste nicht unter dem gelben Ordnersymbol, sondern als eigene Symbole abgelegt (hier: *Word, SnagIt, PowerPoint).*

# **H I N W E I S H I N W E I S**

An allen Fensterrändern lässt sich das Fenster verkleinern oder vergrößern. Egal, ob Sie die Maus links, rechts, oben oder unten mit gedrückter Maustaste.

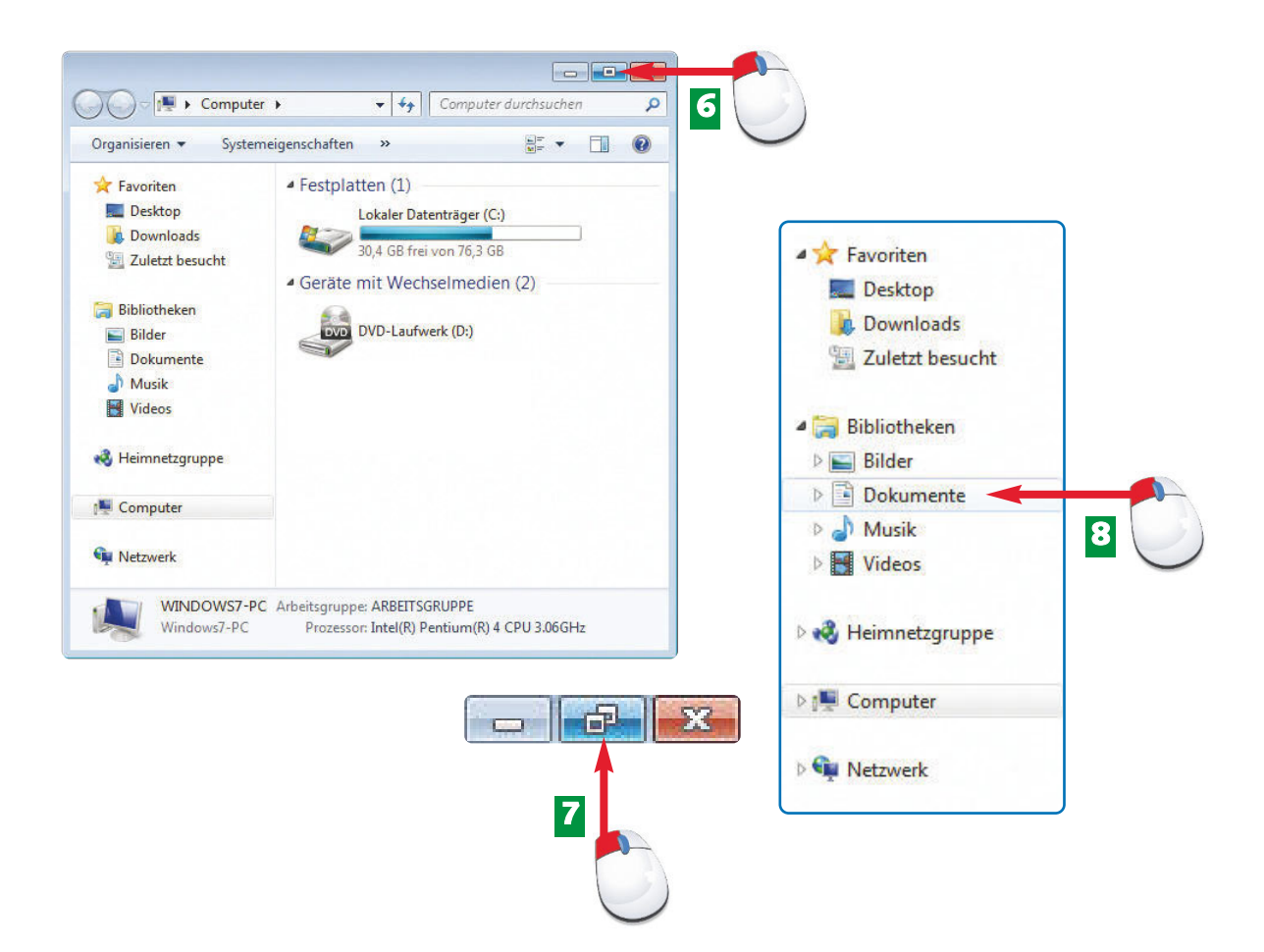

- Mit einem Klick auf *Maximieren* vergrößern Sie das Fenster, und zwar so, dass es den **6** gesamten Bildschirm ausfüllt.
- Damit Sie das Fenster wieder verschieben und mit der Maus verkleinern oder vergrößern können, klicken Sie jetzt auf das Symbol *Verkleinern*. **7**
- Klicken Sie in der linken Fensterhälfte beispielsweise auf *Dokumente,* öffnen Sie damit das Fenster *Dokumente*. **8**

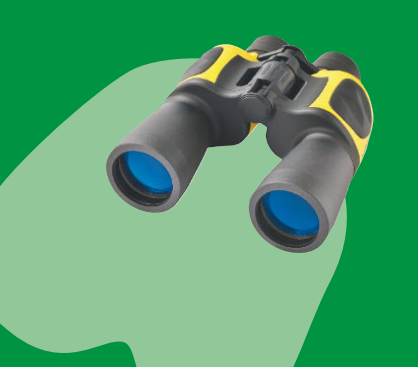

Viele Fenster sind in zwei Bereiche unterteilt. In der linken Fensterhälfte bietet Windows verschiedene Verweise bzw. Ordner an, um mit einem einfachen Mausklick dorthin zu wechseln. In der rechten Fensterhälfte wird Ihnen der Inhalt des jeweils zuvor angeklickten Ordners angezeigt.

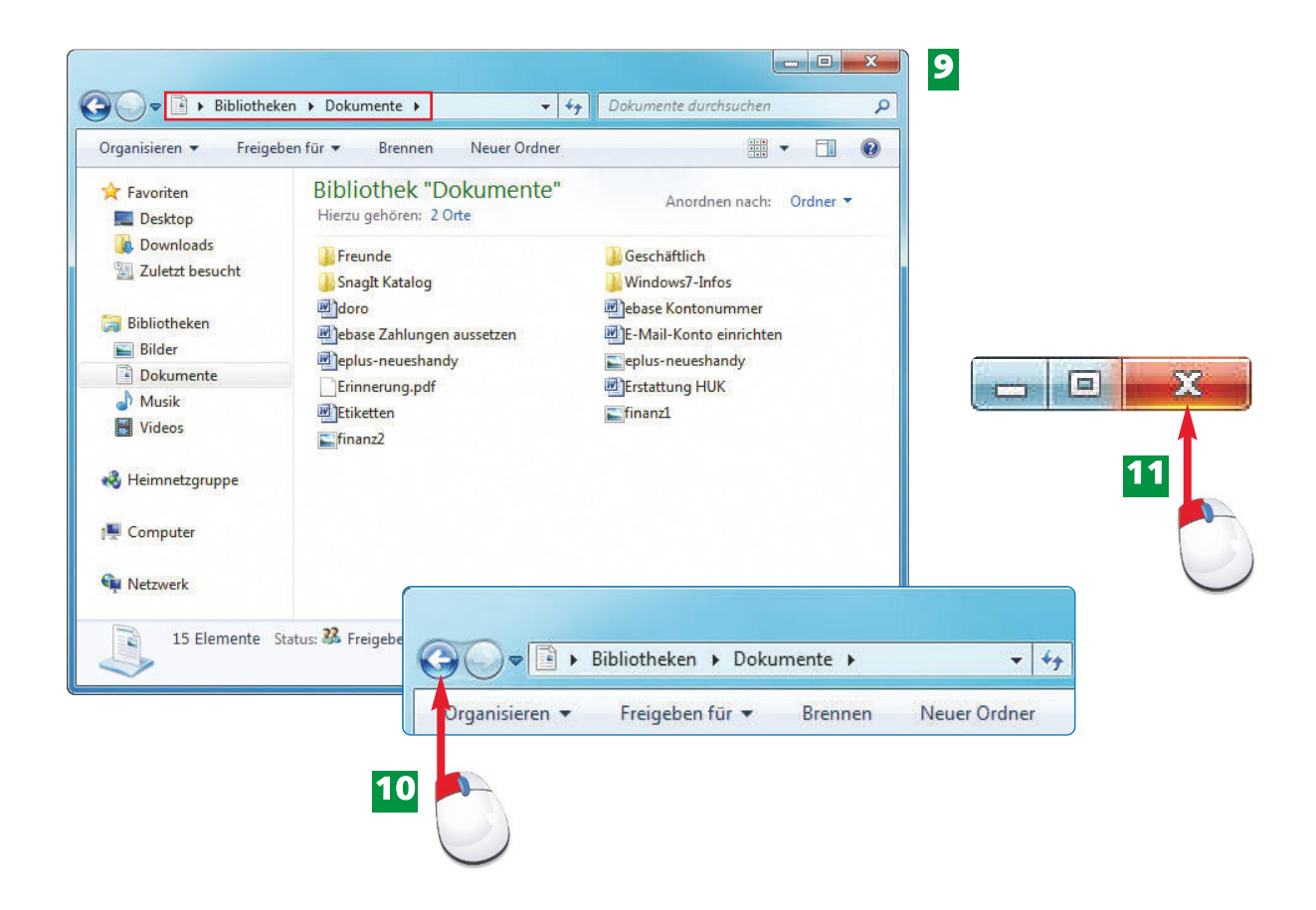

- Wo Sie sich gerade befinden, zeigt Ihnen die Adressleiste des Fensters an (hier: *Biblio-***9** *theken/Dokumente)*.
- Ein Klick auf *Zurück* befördert Sie wieder zum vorigen Fenster (in diesem Fall **10** *Computer)* zurück.
- Möchten Sie das Fenster endgültig vom Bildschirm verschwinden lassen, dann klicken **11** Sie auf *Schließen*. nde

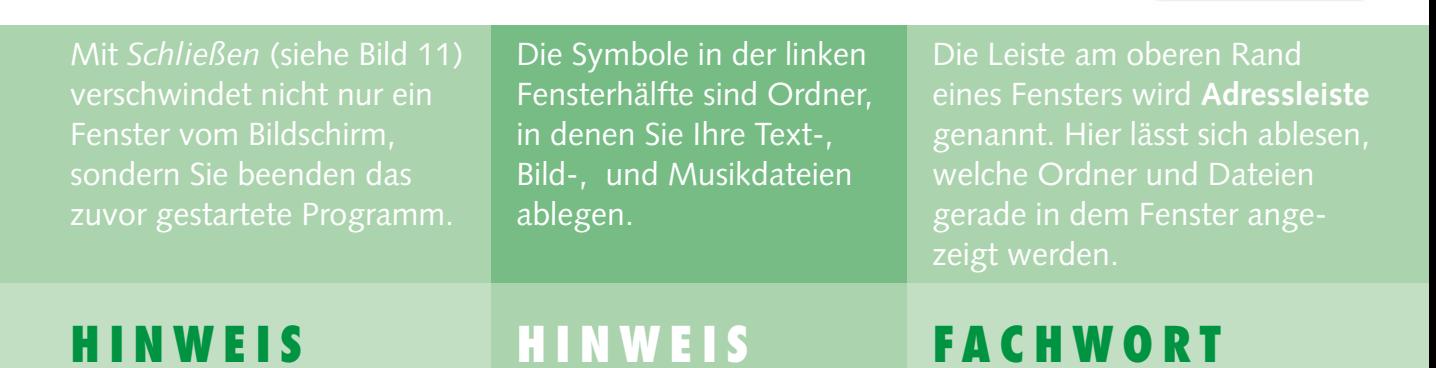

# **64 Zwischen den Fenstern hin- und herwechseln**

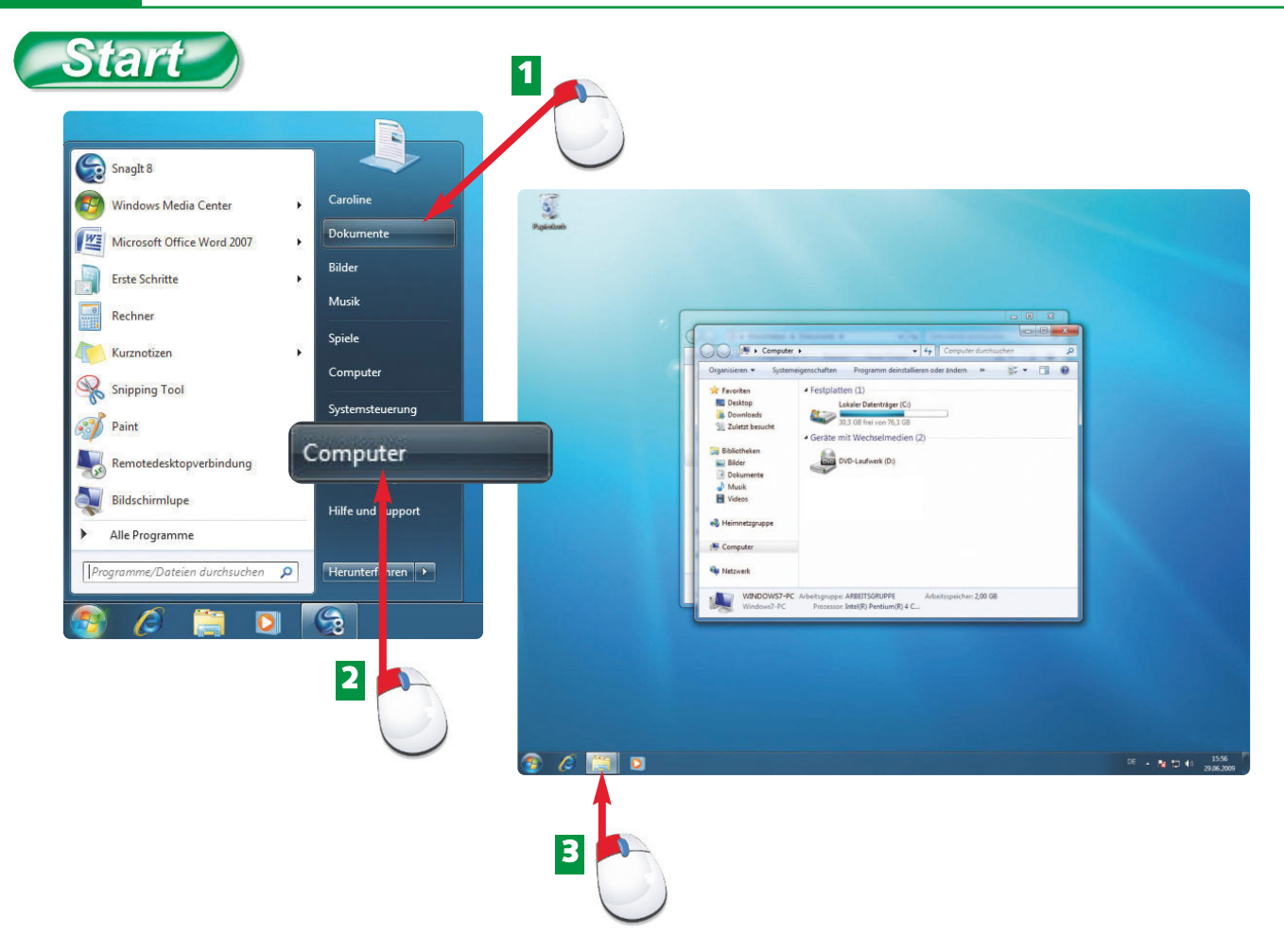

- Um zwischen verschiedenen Fenstern hin- und herzuwechseln, müssen mindestens **1** zwei Fenster geöffnet sein. Deshalb öffnen Sie das Fenster *Dokumente* über *Start/ Dokumente...*
- ... und zusätzlich den Ordner *Computer* über *Start/Computer.* **2**
- Das zuletzt geöffnete Fenster, in diesem Fall *Computer,* überdeckt das andere Fenster. Klicken Sie in der Schnellstartleiste auf das gelbe Ordnersymbol*.* **3**

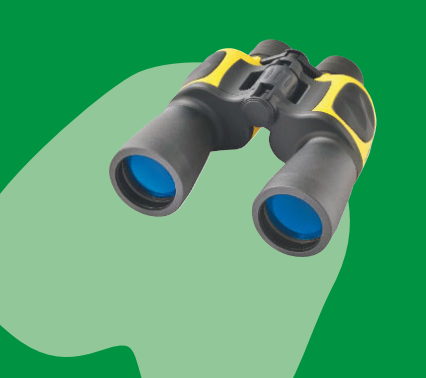

Windows ermöglicht es mit seiner Fenstertechnik, mit mehreren Fenstern und Programmen gleichzeitig zu arbeiten. Die geöffneten Fenster (Windows) werden am unteren Bildschirmrand in der Taskleiste angezeigt und können mit einem Klick in den Vordergrund geholt werden.

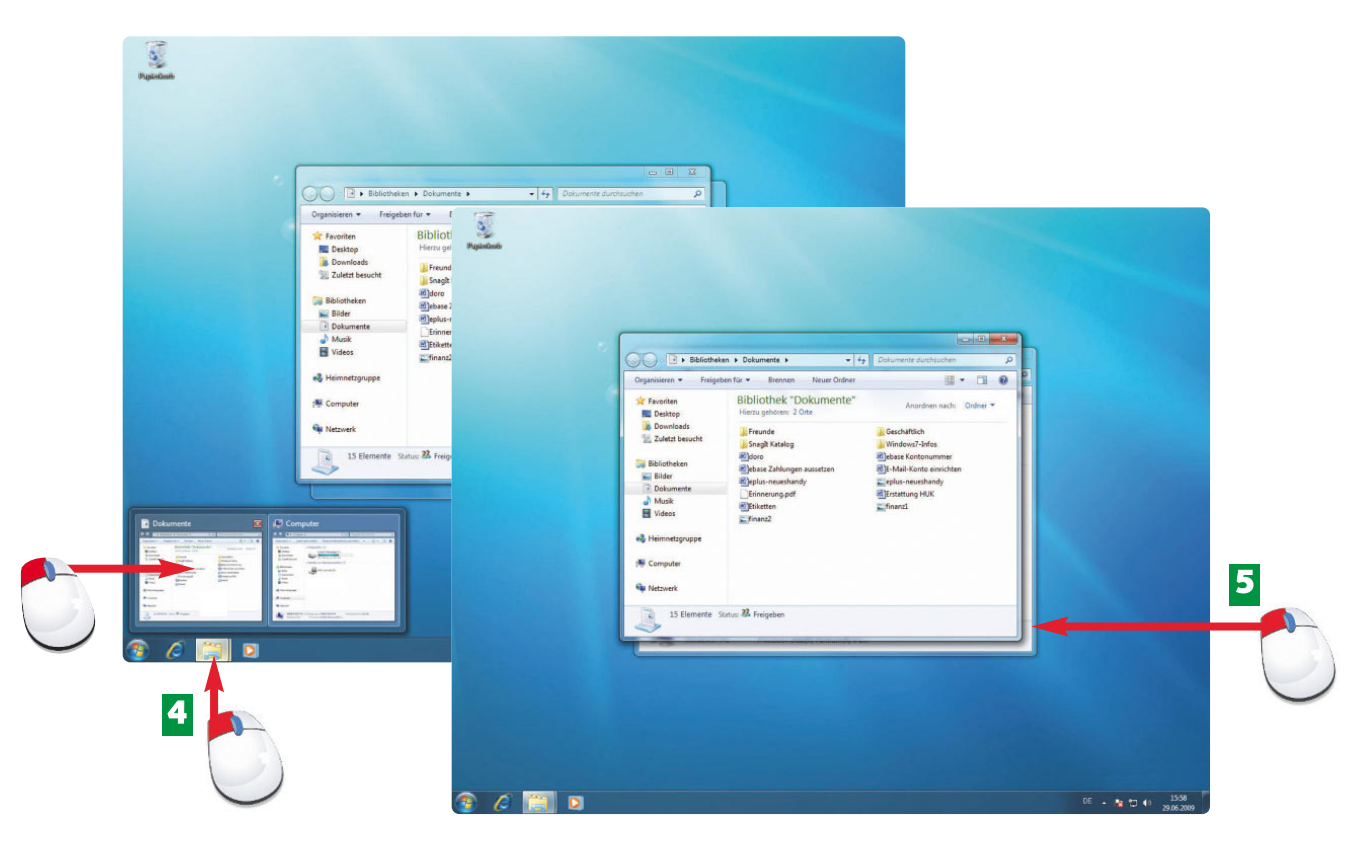

- Die geöffneten Fenster werden nebeneinander angezeigt: Klicken Sie auf das Fenster, **4** das Sie in den Vordergrund bringen möchten (hier: *Dokumente).*
- Jetzt liegt das Fenster *Dokumente* im Vordergrund. Mit einem direkten Klick auf das **5** Fenster *Computer* könnten Sie dieses wieder in den Vordergrund holen – vorausgesetzt, Sie sehen es und es wird nicht völlig von anderen Fenstern zugedeckt.

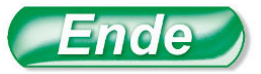

Sind die Fenster *Geräte* **L**e⊞ *und Drucker, System*in der Taskleiste zusammen.

#### **H I N W E I S T I P P**

Mit einem Klick auf

16:14 ▲ 隆 聖 (\*) 29.06.2009

der Taskleiste) legt Windows alle geöffneten Fenster am unteren Bildschirmrand in der Taskleiste ab.

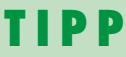

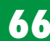

## **66 Profi-Trick: Zwei Fenster gezielt anordnen**

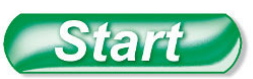

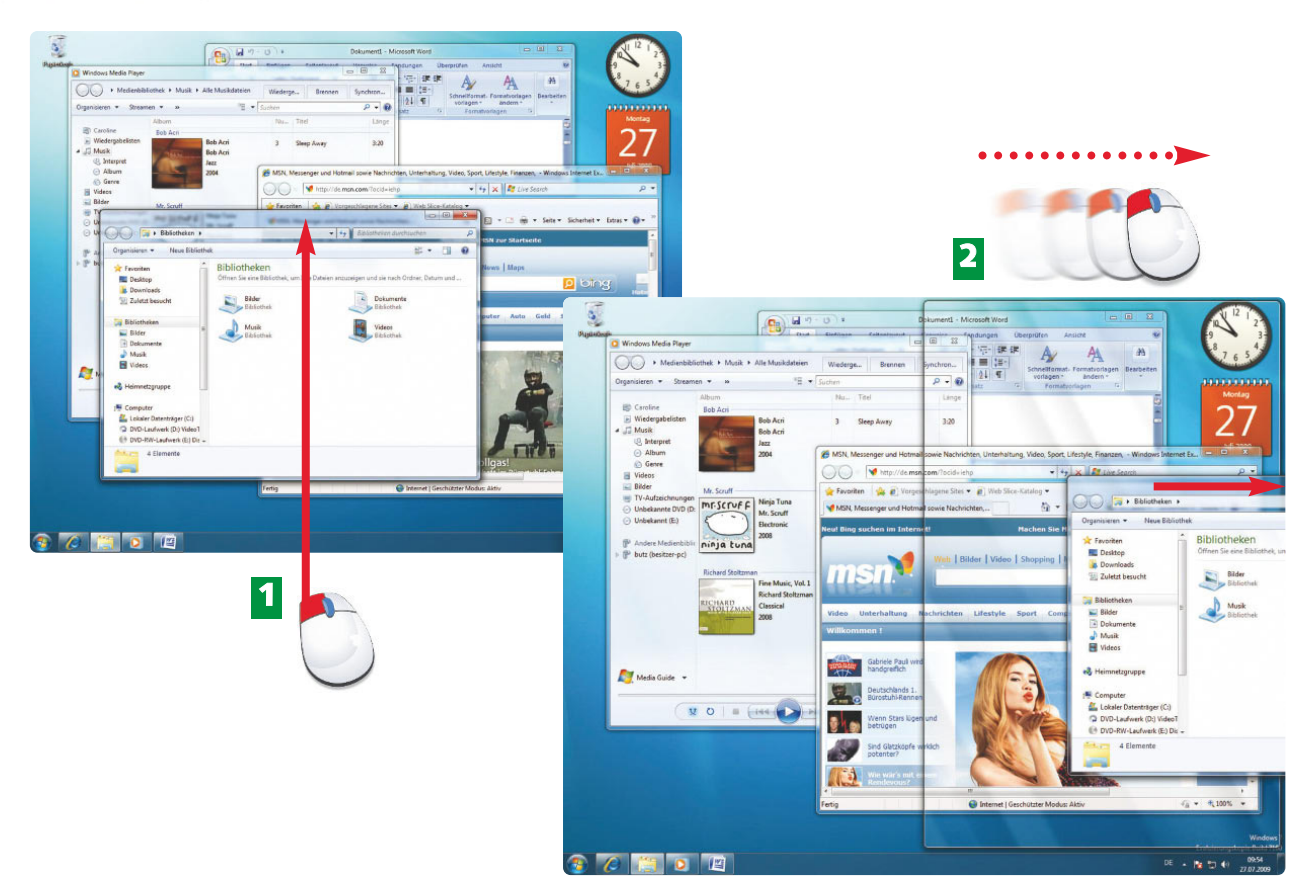

- Aktivieren Sie mit einem Klick das erste Fenster, das Sie am rechten Bildschirmrand **1** anordnen möchten.
- Ziehen Sie es mit gedrückter linker Maustaste so weit an den rechten Bildschirmrand, bis ein durchsichtiges Fenster erscheint. Lassen Sie die Maustaste los. Das Fenster rastet am rechten Bildschirmrand ein. **2**

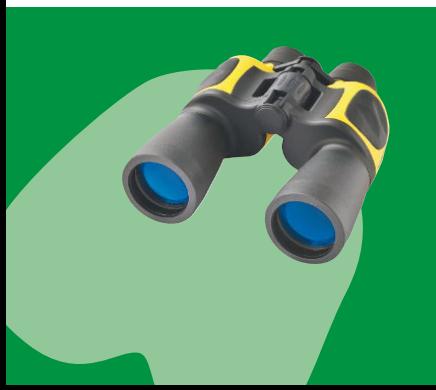

Sind viele Fenster auf der Bildschirmoberfläche angeordnet, können Sie leicht den Überblick verlieren. Deshalb gibt es unter Windows 7 die neue Funktion, die Fenster am linken und rechten Bildschirmrand einrasten zu lassen, ohne sich mit der Positionierung der Fenster lange abmühen zu müssen.

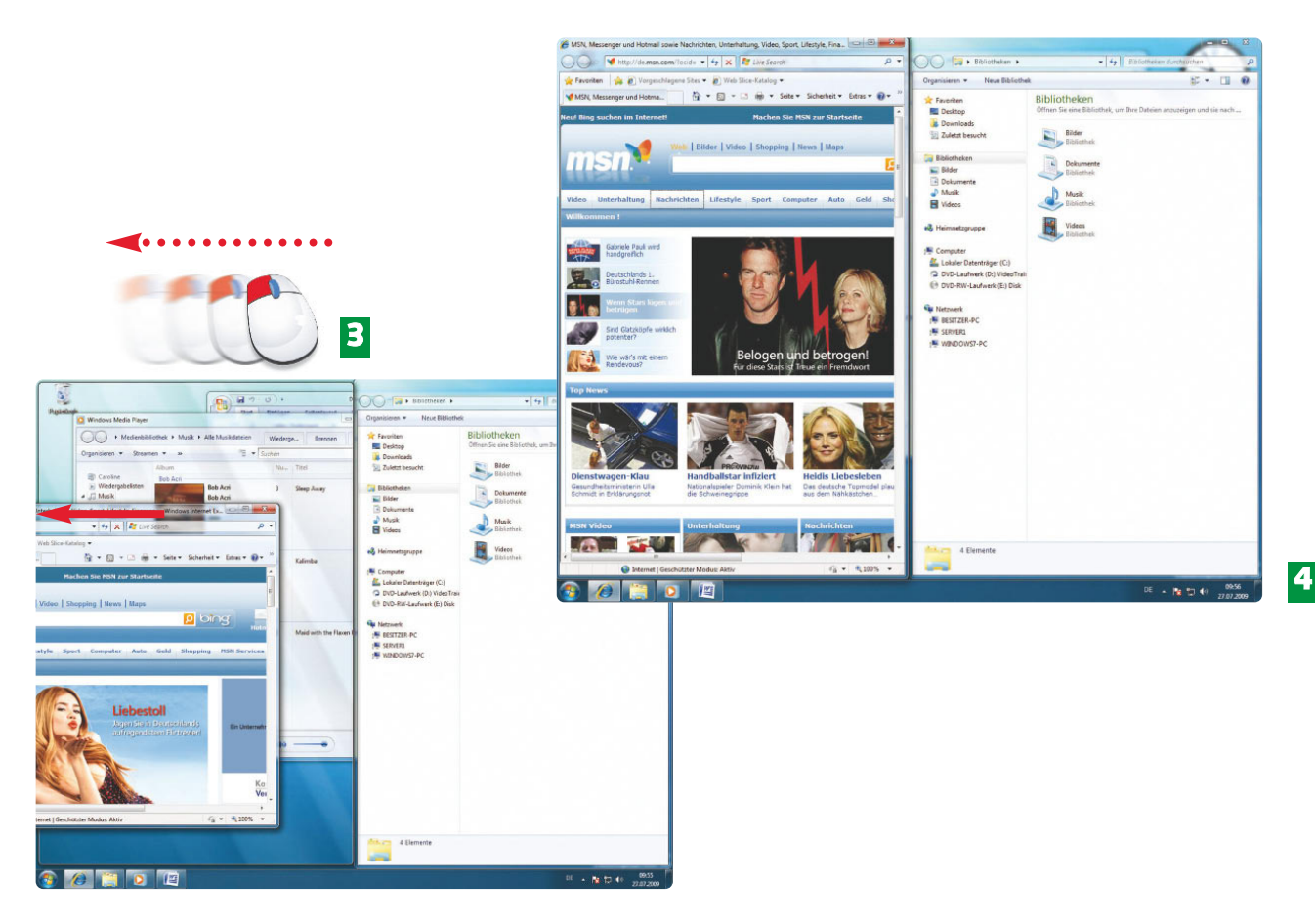

- Ziehen Sie das zweite Fenster, das Sie am linken Bildschirmrand positionieren möchten, **3** mit gedrückter linker Maustaste an den linken Bildschirmrand, bis ein durchsichtiges Fenster erscheint. Lassen Sie die Maustaste los.
- Die beiden Fenster teilen sich nun die Bildschirmoberfläche: Ein Fenster nimmt die linke **4** und das andere die rechte Bildschirmhälfte ein.

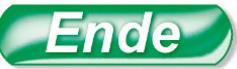

ter linker Maustaste in seiner Titelleiste an und schütteln Sie es, so verschwinden alle anderen Fenster von der Bildschirmoberfläche und werden in der Taskleiste abgelegt.

#### **H I N W E I S T I P P**

Mit der Windowstaste +  $\ominus$  und  $\ominus$ richten Sie das aktive Fenster am linken oder rechten Bildschirmrand aus. Ein erneutes Drücken der Tastenkombination setzt das Fenster wieder an seine Ursprungsposition zurück.

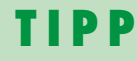

**68 Programme über die Taskleiste steuern**

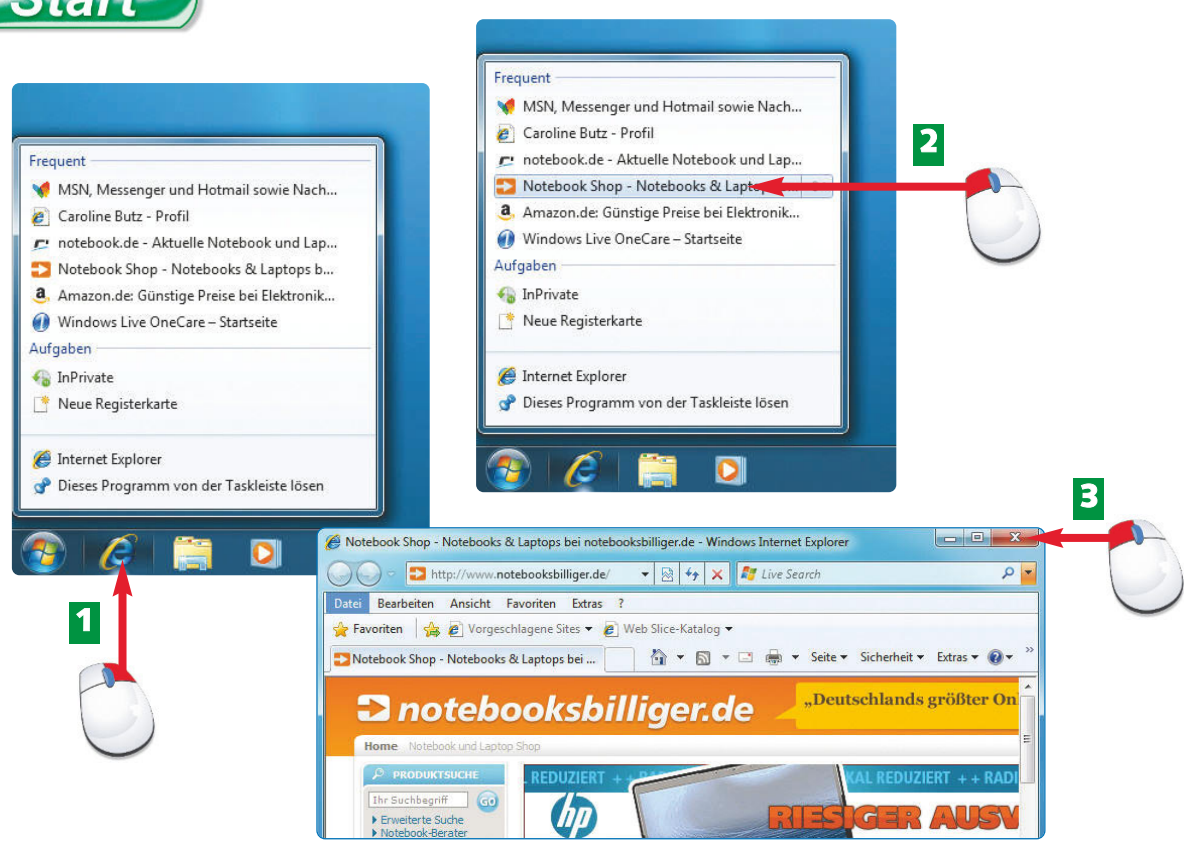

- Klicken Sie mit der *rechten* Maustaste auf den Internet Explorer in der Taskleiste. Im **1** folgenden Menü werden die von Ihnen bereits aufgerufenen Internetseiten angezeigt.
- Um den Internet Explorer und die entsprechende Seite gleich aufzurufen, klicken Sie **2** jetzt mit der linken Maustaste auf die gewünschte Webseite.
- Schließen Sie das Fenster mit Klick auf das *X* wieder. **3**

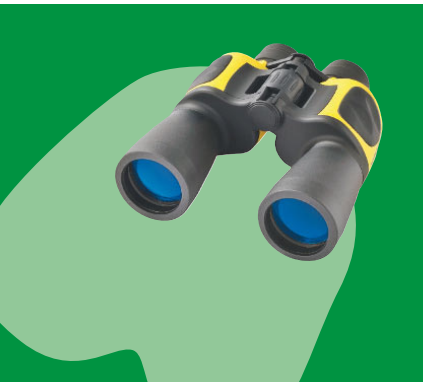

Je nach Konfiguration Ihres Notebooks finden Sie Symbole für folgende Programme in der Taskleiste: Internet Ex plorer, Windows Explorer und Windows Media Player. Diese Programme lassen sich mit einem einfachen linken Mausklick auf die angehefteten Symbole in der Taskleiste sofort und ohne Umwege starten.

### **W I S S E N**

 $f$ arf

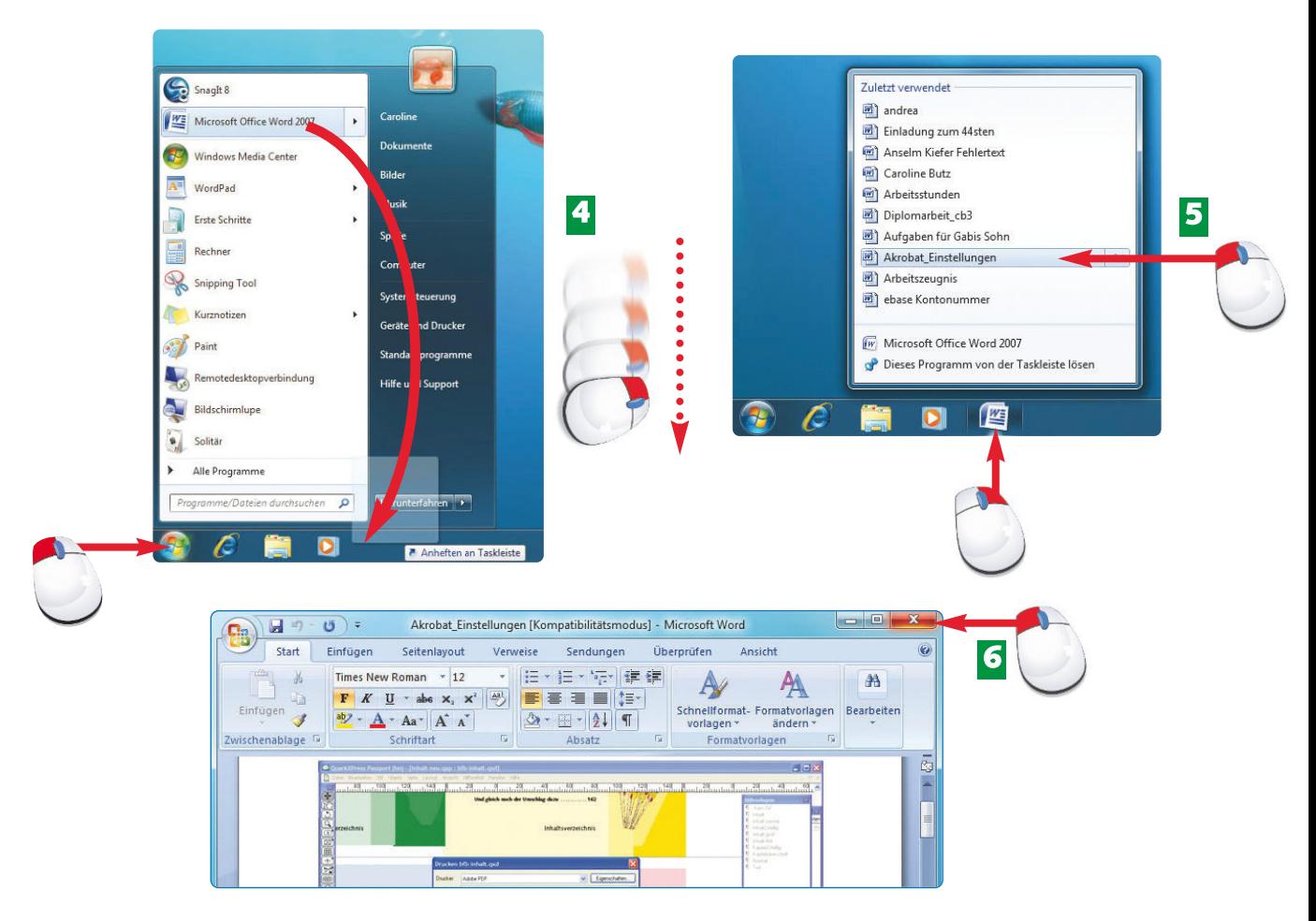

- Um ein weiteres Programm in die Taskleiste zu integrieren, rufen Sie das Startmenü auf **4** und ziehen beispielsweise Microsoft Word mit gedrückter linker Maustaste in die Taskleiste.
- Wenn Sie mit einem rechten Mausklick auf das Word-Symbol klicken, können Sie ein **5** bereits gespeichertes Word-Dokument mit anschließendem linken Mausklick öffnen.
- Klicken Sie auf das rote *X*, um Word wieder zu schließen. **6**

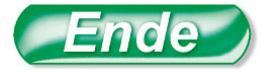

Der rechte Mausklick auf ein Symbol in der Taskleiste und Befehle gelten für alle Pro-Taskleiste gelegt haben.

ein leeres  $\Box$ Word-Dokument mit einem rechten Mausklick und dem Befehl *Microsoft (Office) Word 2007.*

soft Office Word 2007

Öffnen Sie

Symbol in der Task-

**ED** 

leiste (hier: Word) lösen Sie mit einem rechten Mausklick und *von der Taskleiste lösen.*

#### **H I N W E I S H I N W E I S H I N W E I S**

# **70 Erscheinungsbild der Fenster ändern**

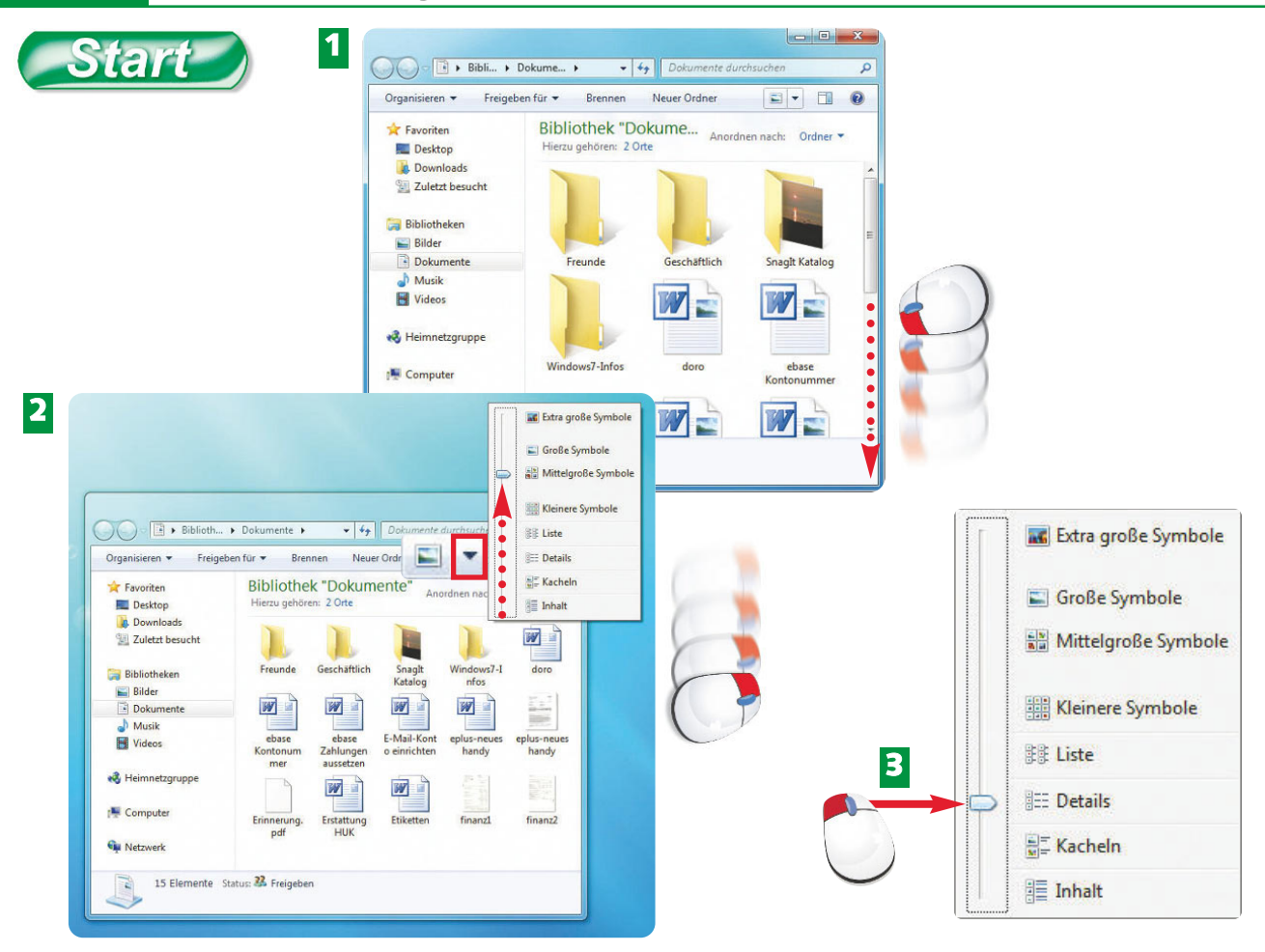

- Wenn Sie den Inhalt eines Fensters nicht komplett sehen, dann ziehen Sie mit gedrückter linker Maustaste an der Bildlaufleiste. **1**
- Klicken Sie auf den Pfeil von *Ansicht ändern*, um die passende Ansicht Ihrer Symbole im Fenster einzustellen. **2**
- Mit der Ansicht *Details* lassen sich nähere Informationen über Ordner, Texte, Bilder und sonstige Dateien einblenden. **3**

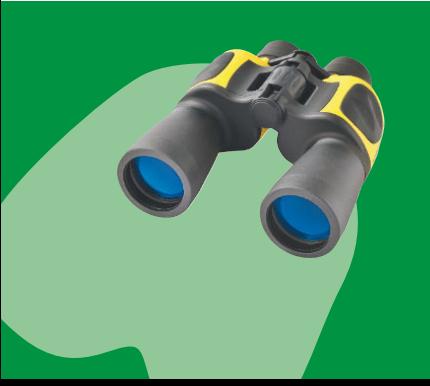

Der Inhalt der Fenster kann sein Fassungsvermögen übersteigen. Es kann also sein, dass Sie nicht alle Texte, Bilder, Musikdateien, Videos usw. sehen. Dafür blendet Windows am rechten oder unteren Rand eine Bildlaufleiste ein, mit deren Hilfe Sie durch das Fenster blättern können (siehe Bild 1).

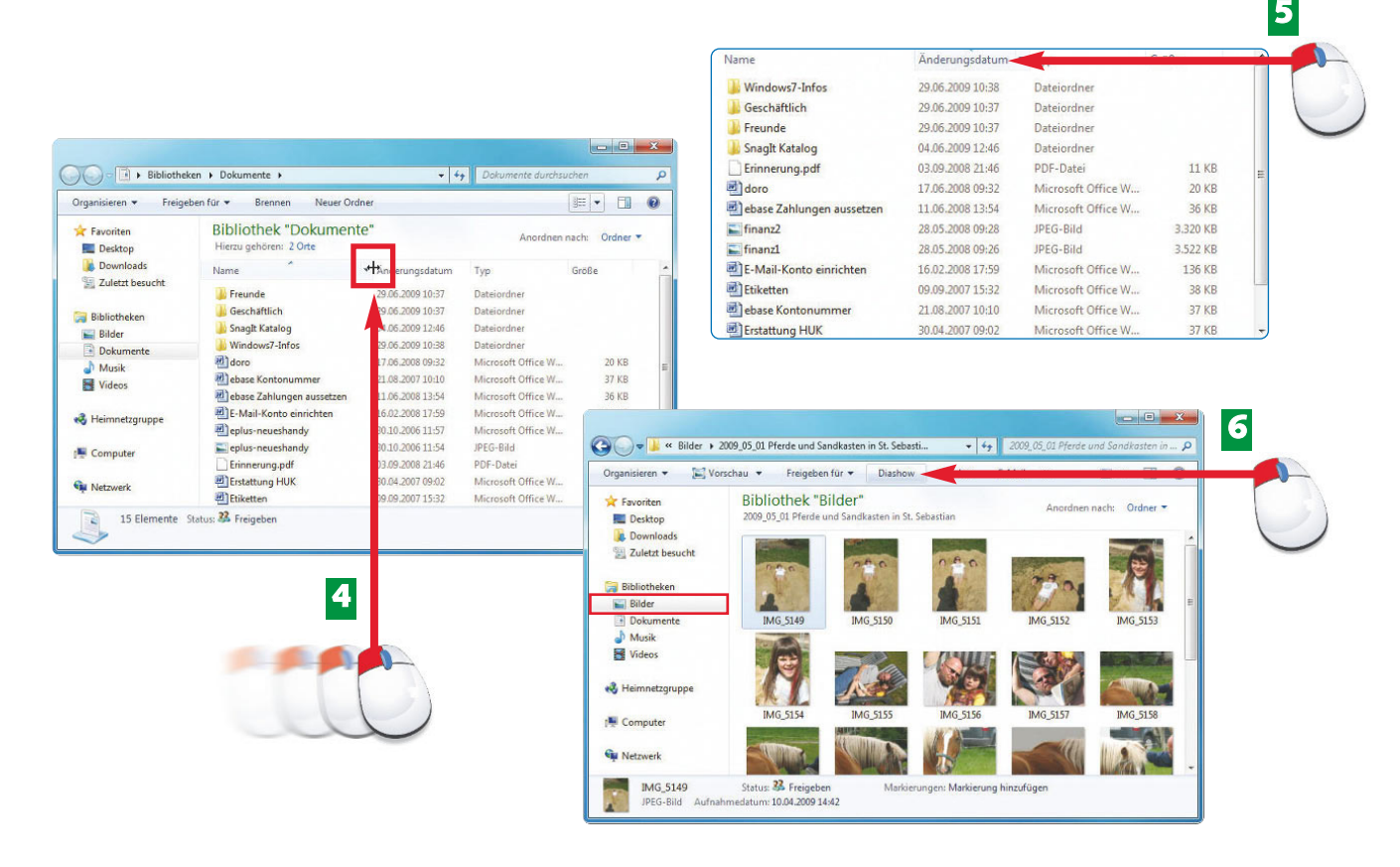

- In der Detailansicht ziehen Sie mit gedrückter linker Maustaste die Spalten schmäler **4** oder breiter.
- Mit einem Klick auf die Spaltenüberschrift *Änderungsdatum* sortieren Sie die Dateien **5** z.B. nach dem Erstellungsdatum. Ein weiterer Klick dreht die Sortierung um.
- Übrigens: Im Ordner *Bilder* starten Sie mit einem einzigen Klick eine *Diashow* am Bild-**6** schirm. Angezeigt werden alle Bilder im aktuellen Ordner. nde

Über das Symbol  $\Box$ *Blenden Sie das Vorschaufenster ein* wird beispielsweise ein markiertes Bild größer dargestellt als die restlichen Bilder.

Die Ansichten und Symbole der Fenster können sich unterscheiden. Beispielsweise kann eine Diashow nur im Ordner *Bilder* aufgerufen werden.

#### Zum **Ordner**

Bilder

*Bilder* wechseln Sie mit einem Klick auf *Bilder* in der linken Fensterhälfte oder über *Start/Bilder.*

#### **H I N W E I S H I N W E I S H I N W E I S**

# **72 Uhrzeit und Datum sofort im Blick**

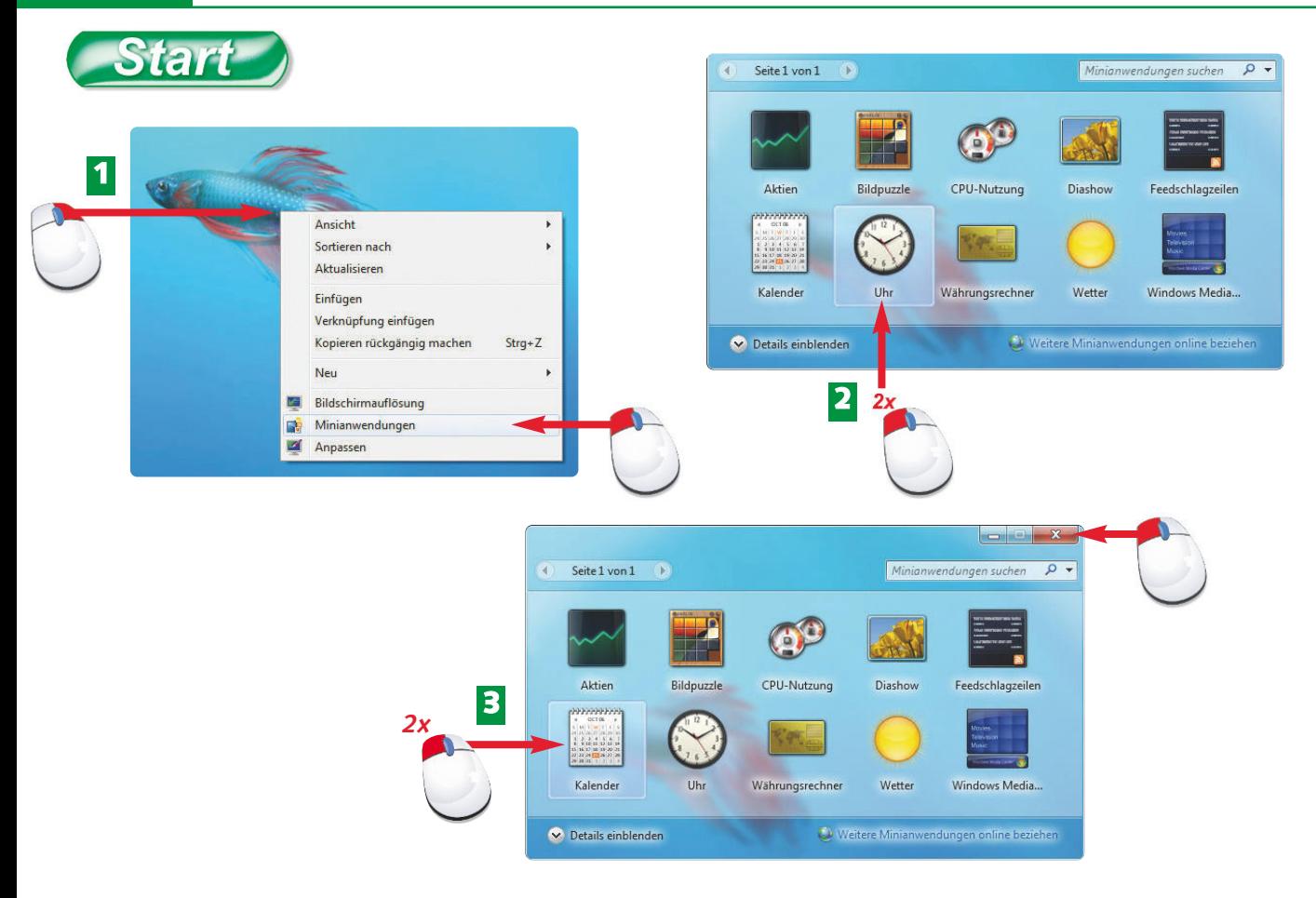

- Klicken Sie mit der rechten Maustaste auf den Desktop und rufen Sie das Kontextmenü **1** auf. Anschließend klicken Sie mit der linken Maustaste auf *Minianwendungen*.
- Doppelklicken Sie auf die *Uhr*. Windows platziert sie automatisch am rechten Bildschirmrand. **2**
- Im Anschluss doppelklicken Sie gleich auf den *Kalender*, um ihn ebenfalls auf dem Desktop zu positionieren. Danach schließen Sie das Fenster *Minianwendungen*. **3**

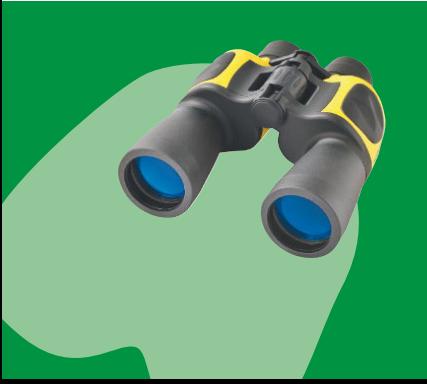

Windows online bietet sogenannte Minianwendungen an, um Ihnen den Zugriff auf bestimmte Funktionen zu erleichtern. Wer beispielweise häufig außerhalb Europas unterwegs ist und seine Euros in eine andere Währung umrechnen möchte, der kann sich den Währungsrechner griffbereit auf den Desktop legen.

### **3 "Fensterln" & Strom sparen unter Windows 73**

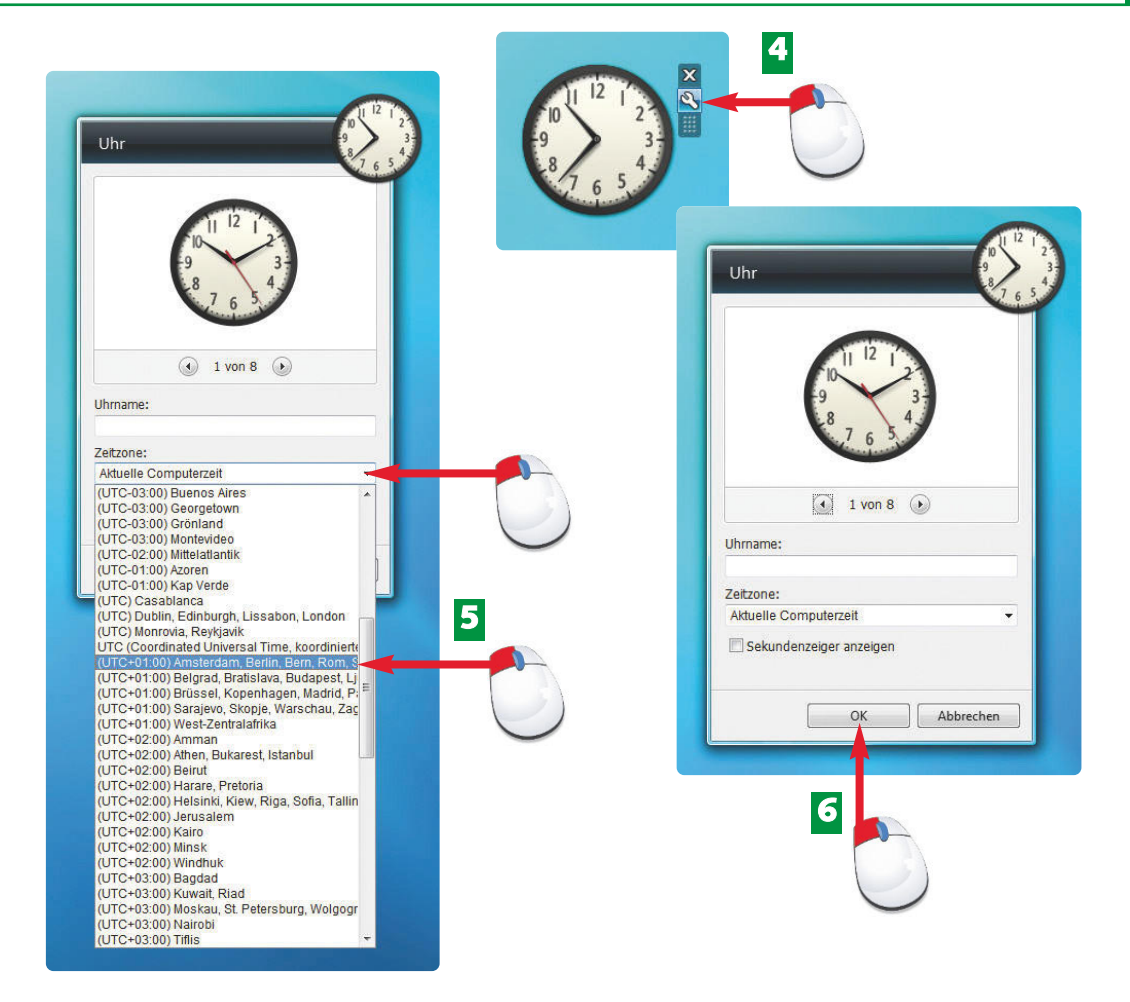

- Bewegen Sie die Maus auf die Uhr, um drei kleine Symbole einzublenden. Klicken Sie **4** auf das Werkzeugsymbol *Optionen*.
- Im folgenden Dialog stellen Sie die Uhrzeit über die richtige *Zeitzone* ein. Klicken Sie **5** auf den kleinen Pfeil und wählen Sie anschließend Ihre Zeitzone.
- Beenden Sie Ihre Einstellungen mit *OK*. **6**

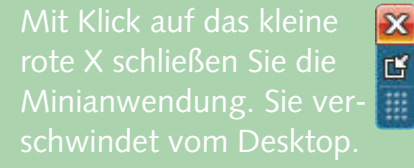

Wenn Sie mit der rechten Maustaste auf ein Element klicken, erscheint das **Kontextmenü**. Der Inhalt des Kontextmenüs hängt vom angeklickten Element ab.

#### **FA C H W O R T H I N W E I S H I N W E I S**

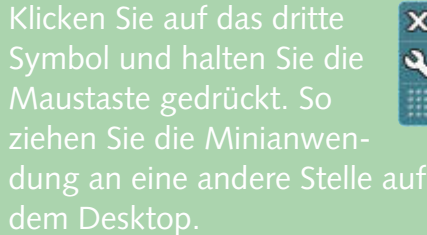

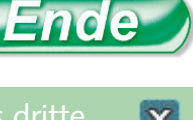

**74 Strom sparen: Nicht nur eine Frage des Akkus**

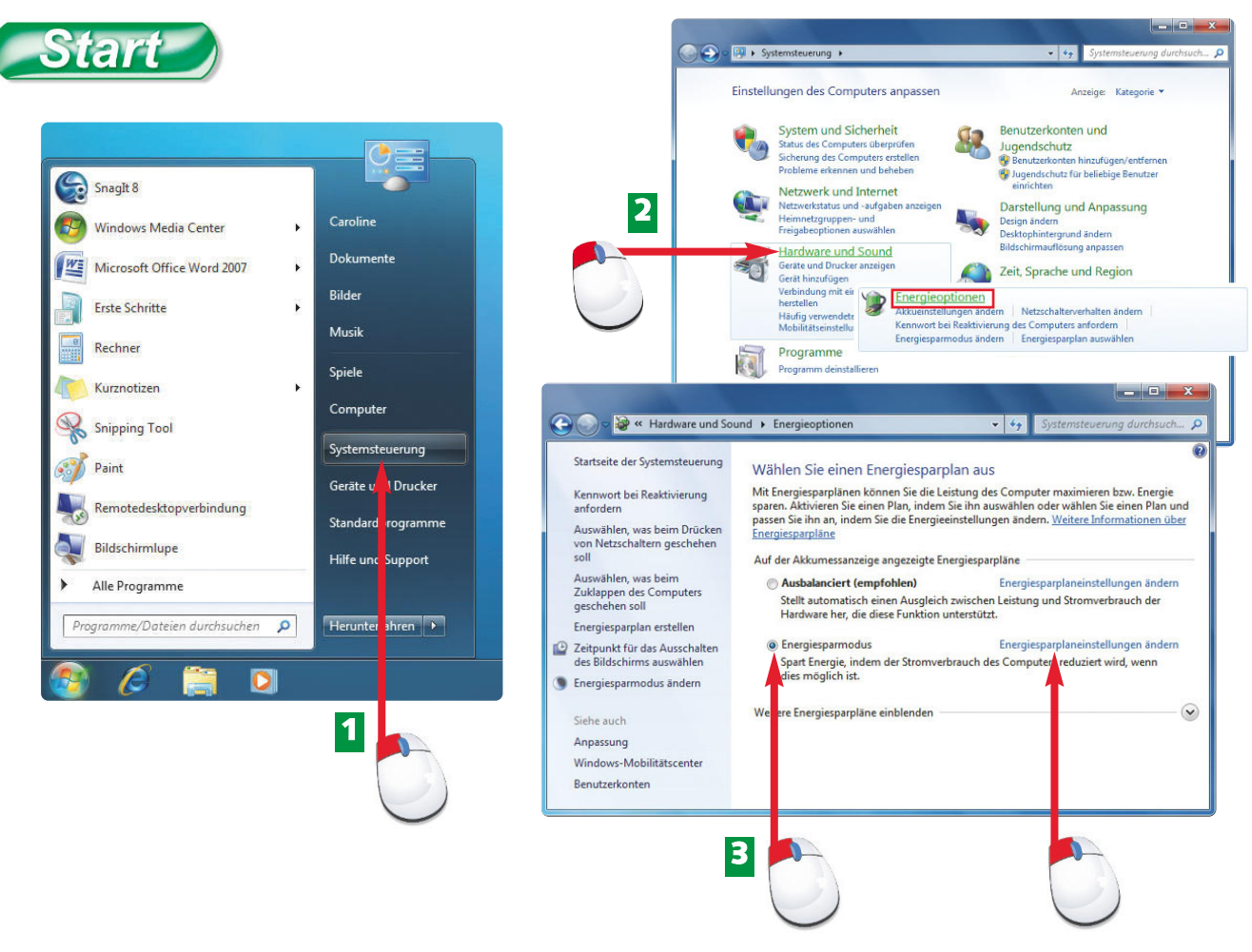

- Um Strom zu sparen und den Akku zu schonen, rufen Sie über *Start* die *System-***1** *steuerung* auf.
- Klicken Sie dort auf die Kategorie *Hardware und Sound* und anschließend auf *Energieoptionen*. **2**
- Aktivieren Sie im folgenden Fenster *Energiesparmodus* und klicken Sie rechts daneben auf *Energiesparplaneinstellungen ändern.* **3**

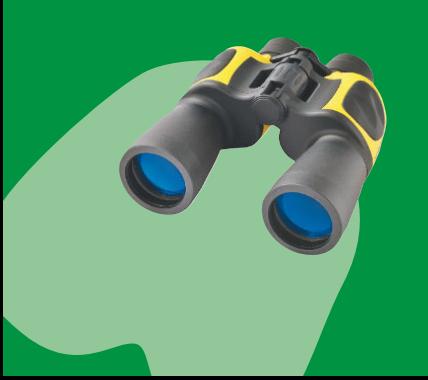

Sind Sie mit dem Notebook unterwegs und müssen ein paar Stunden ohne Steckdose auskommen, lohnt es sich, die Energiesparmaßnahmen von Windows genauer unter die Lupe zu nehmen. Bei sparsamen und effizienten Einstellungen steigern Sie die Leistungsfähigkeit Ihres Akkus und somit natürlich auch die Laufzeit Ihres Notebooks.

# **3 "Fensterln" & Strom sparen unter Windows 75**

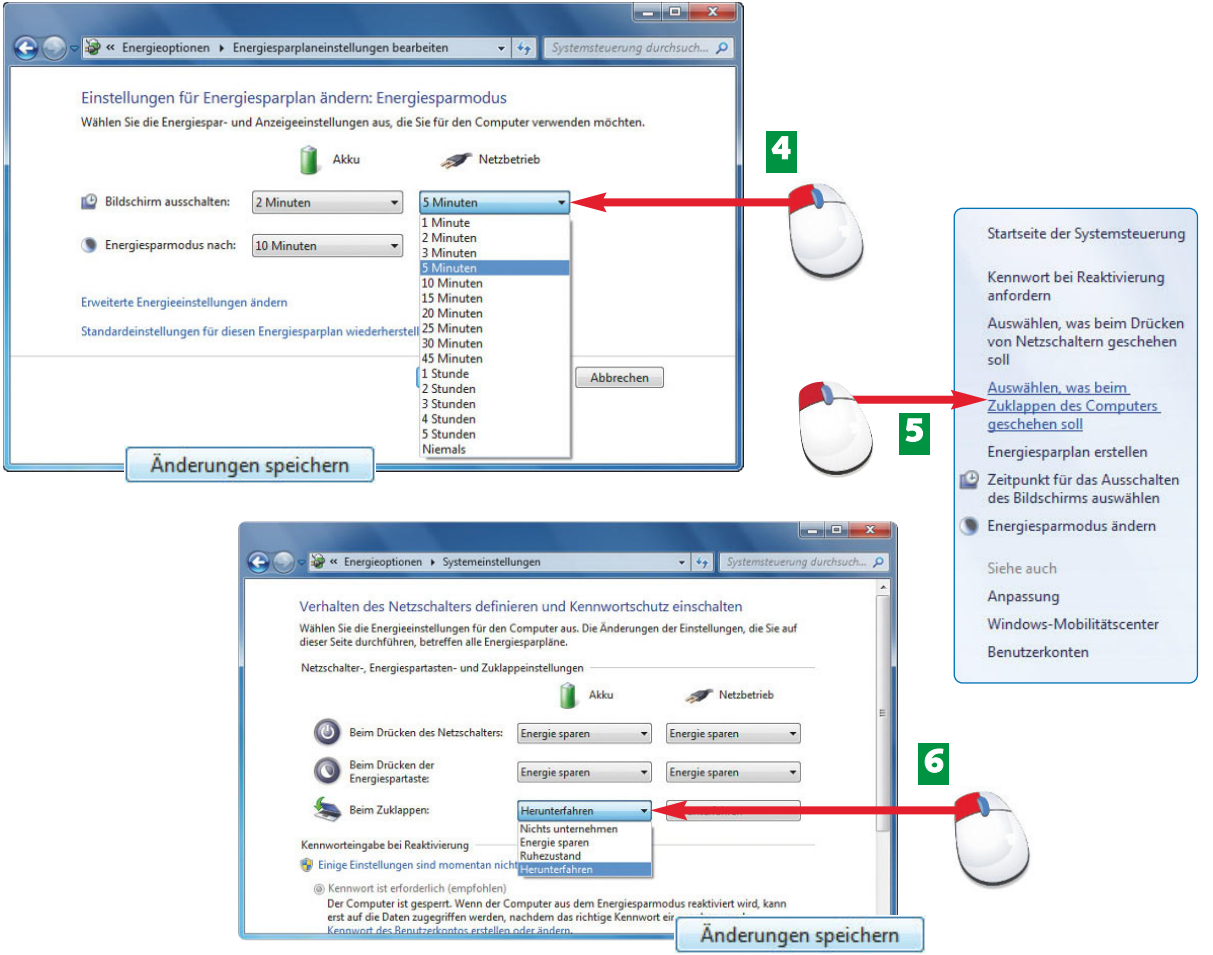

- Für unterwegs stellen Sie die Zeiten unter *Akku* relativ kurz ein. Aber auch im *Netzbetrieb* **4** lässt sich Strom durch kürzere Zeiten sparen. Bestätigen Sie mit *Änderungen speichern*.
- Zurück im vorigen Fenster klicken Sie links auf *Auswählen, was beim Zuklappen des* **5** *Computers geschehen soll.*
- Stellen Sie beispielsweise mit gleichnamiger Option ein, dass Sie Ihr **6** Notebook im Akkubetrieb herunterfahren möchten. Bestätigen Sie mit *Änderungen speichern.*

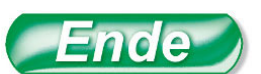

Wecken Sie Ihr Notebook durch Bewegen Ihrer externen Maus, Berühren des Touchpads oder Drücken einer Taste wieder auf.

Die Helligkeit Ihres Bildschirms frisst Strom. Deshalb stellen Sie die Bildschirmhelligkeit nur so hoch wie nötig ein. Oder Sie wählen einen Bildschirm automatisch ausschaltet.

### **T I P P**

#### **H I N W E I S**

# Start

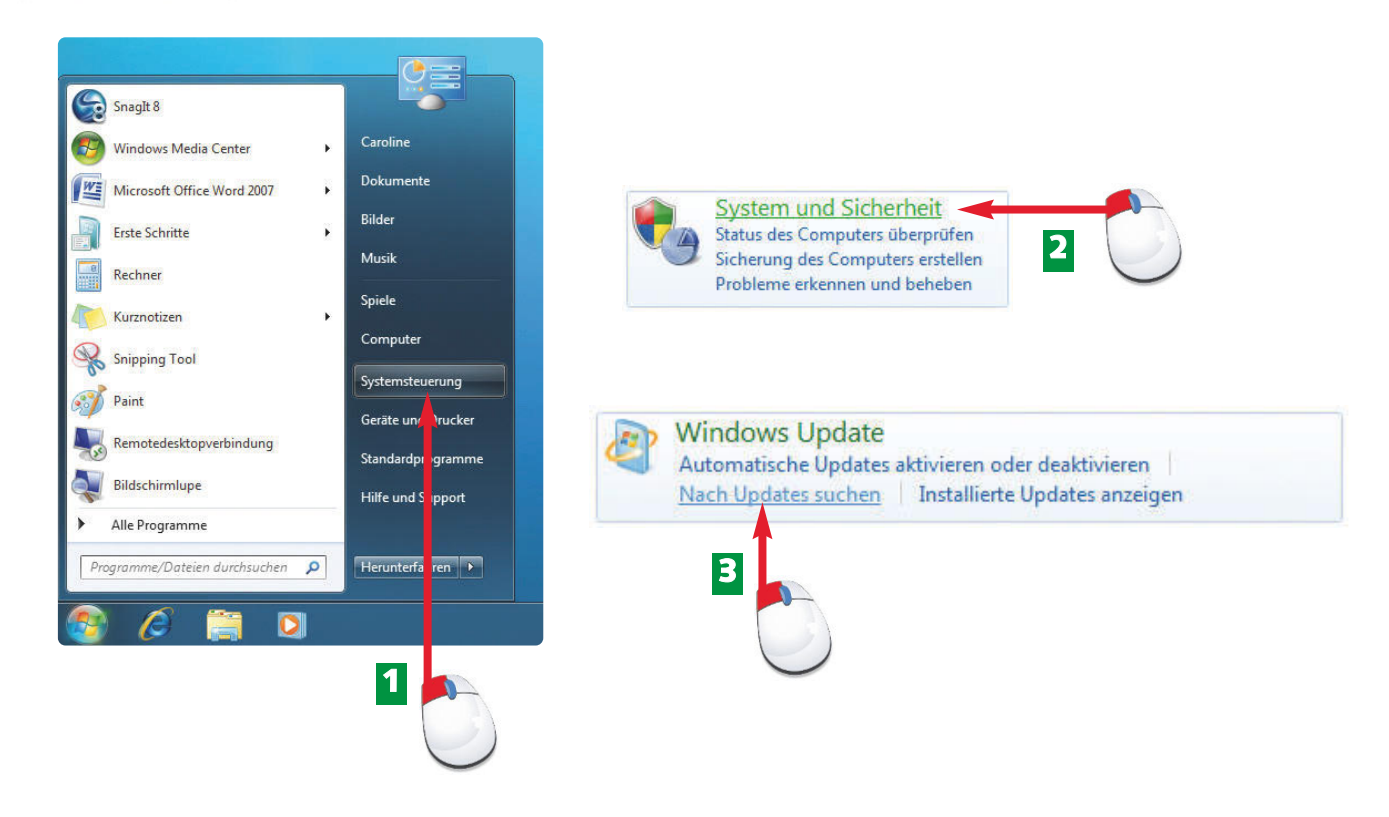

- Voraussetzung: Ihr Notebook muss mit dem Internet verbunden sein! Rufen Sie die Systemsteuerung über *Start/Systemsteuerung* auf. **1**
- Klicken Sie im folgenden Fenster auf *System und Sicherheit.* **2**
- Anschließend klicken Sie unter *Windows Update* auf den Punkt *Nach Updates suchen.* **3**

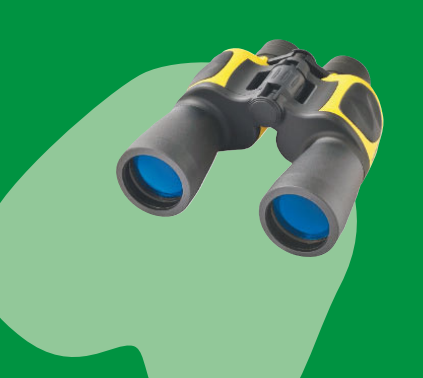

Wer viel im Internet unterwegs ist, der sollte regelmäßig Windows aktualisieren, um sein Notebook vor zerstörungswütigen Angreifern zu schützen. Nur ein aktuelles Windows in Kombination mit einem Antivirenprogramm ist in der Lage, die neuesten Angreifer erfolgreich abzuwehren.

## **3 "Fensterln" & Strom sparen unter Windows 77**

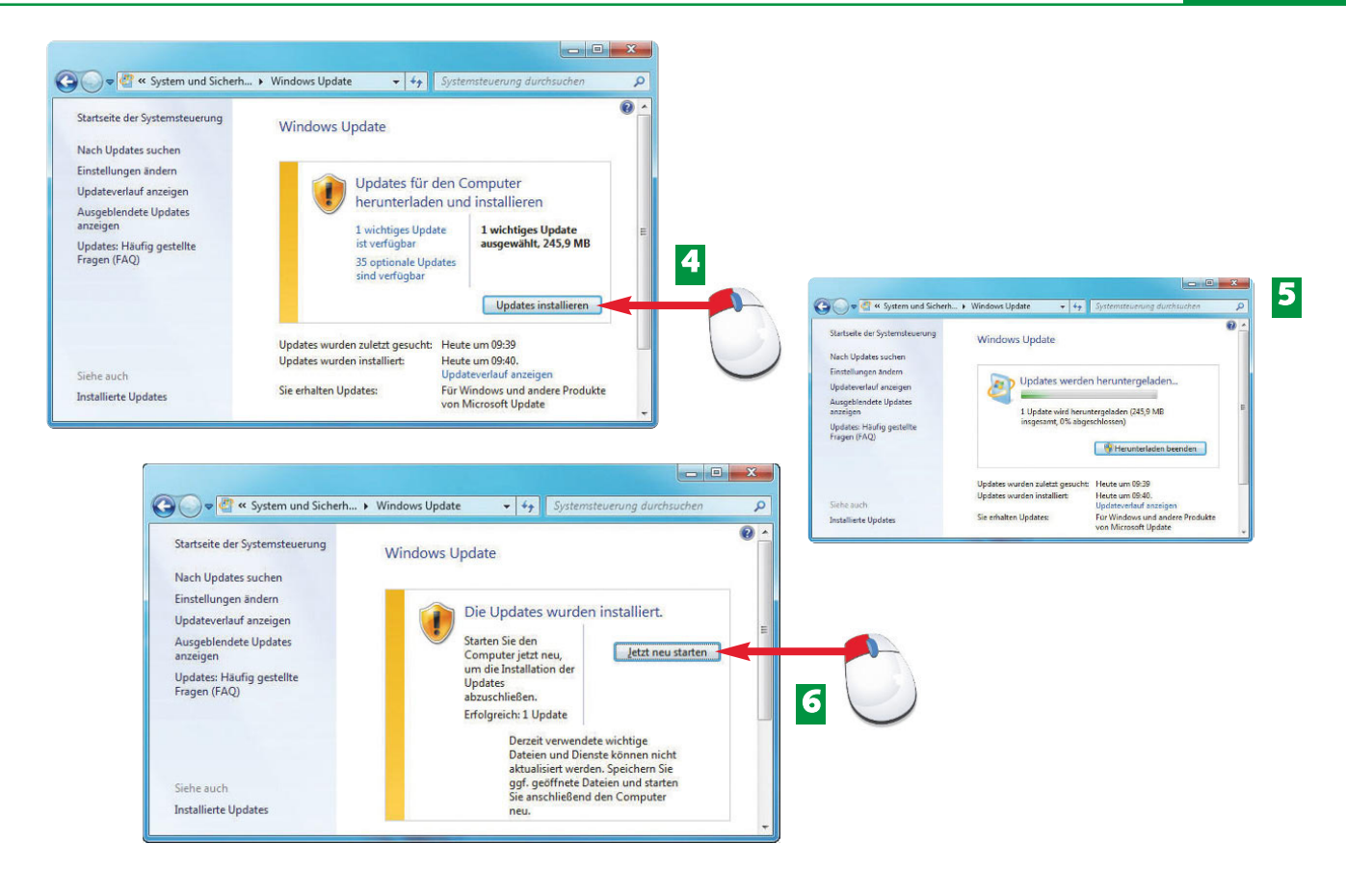

- Sofern neue Updates zur Verfügung stehen, wird das sofort angezeigt. Starten Sie den **4** Vorgang mit *Updates installieren.*
- Solange die Updates heruntergeladen werden, zeigt Ihnen Windows das anhand eines **5** Fortschrittsbalkens an.
- Ist die Installation des Updates erfolgreich verlaufen, sollten Sie Ihr Notebook neu **6** starten. Klicken Sie dazu auf *Jetzt neu starten.* Ende

Mit einem **Update** verbessert ein Hersteller immer wieder seine Software. Der Anwender hat die Möglichkeit, sich die Updates kostenlos zu holen.

automatisch installiert. Sollte das nicht der Fall sein, rufen Sie dazu die Systemsteuerung über *Start/Sys tem steuerung* auf und klicken dort auf *System und Sicherheit.* Wählen Sie unter *Windows Update* den Befehl *Automatische Updates aktivieren oder deaktivieren*.

#### **FA C H W O R T H I N W E I S**